DNP Photo Imaging Europe

# Uživatelská příručka: SL+ v2.0

Verze softwaru: 1.4.31.7

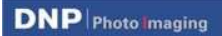

#### UZIVATELSKA PRIRUCKA: SL+ V2.0

#### 31. október 2016

## **OBSAH**

#### **DNP** Photo Imaging

#### **1. LICENČNÍ UJEDNÁNÍ A VŠEOBECNÉ OBCHODNÍ PODMÍNKY**

V původní uživatelské příručce softwaru Snap Lab Plus v1.8 prosím vyhledejte následující položky:

- Licenční ujednání k softwaru DS-Tmini
- Vlastnická práva nadále držená poskytovatelem licence
- Omezení záruk
- Omezení odpovědnosti
- Rozhodné právo
- Všeobecné obchodní podmínky
- Vyjádření souhlasu
- Profily ICC

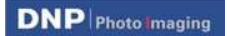

#### **2. ÚVOD**

**Photo Editing Software (Software na úpravu fotografií)** je softwarový systém určený k přípravě materiálů k tisku, kalendářů, rámečků pro tisk o různých rozměrech a pasových fotografií. Verze softwaru č. *1.4.31.7* přináší následující nové funkce:

- 1. automatické upgrady firmwaru tiskáren DS 620 a DS 820
- 2. produkt pro panoramatický tisk na tiskárnách DS 620 (15 x 35 (6" x 14"), 15 x 50 (6" x 20")) a DS 820 (20 x 45 (8" x 18"), 20 x 55 (8" x 22"), 20 x 65 (8" x 26"), 20 x 80 (8" x 32"))
- 3. kalendář Simplex, 13 stran, (10 x 20 (4" x 8"), 15 x 20 (6" x 8") a 20 x 30 (8" x 12"))
- 4. nová povrchová úprava při tisku na tiskárnách DS 620/820
	- a. Luster (lesk) (k dispozici na obou tiskárnách DS 620/820)
	- b. Fine Matte (jemný mat) (pouze u tiskárny DS 820)
- 5. podpora tiskárny DS 820
	- a. podpora standardních a vysoce kvalitních médií u tiskárny DS 820
- 6. podpora RX1 HS
- 7. systém správy odesílaných objednávek
- 8. nové fotografické filtry
	- a. Cartoon, Retro, Illustration, Sepia, Monochrome, Cool Mono-chrome, Tilt Shift, Soft filter, Cross filter
- 9. konfigurace exportu/importu
- 10. podpora panoramatického tisku
- 11. nové jazyky
- 12. nové motivy k jednotlivým tiskovým produktům
- 13. další vylepšení

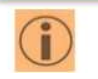

*Podpora:* Veškerou potřebnou podporu související s upgradem softwaru vám poskytne náš tým na adrese: Support@dnpphoto.eu

#### **DNP** Photo Imaging

#### **3. UPGRADE FIRMWARU**

Software na úpravu fotografií verze 1.4.31.7 a novější usnadňuje provedení upgradu firmwaru tiskáren DNP. Po připojení tiskárny DNP k systému (DS-Tmini Hardware) provede software automatickou aktualizaci firmwaru.

#### *Postup upgradu firmwaru – automatický:*

Předpokládejme, že je nový software správně nainstalován a systém byl úspěšně restartován.

- Systém provede detekci připojené tiskárny DS 620 a ověří verzi jejího firmwaru.
	- a. Je-li verze firmwaru tiskárny DS 620 starší než v1.41, spustí se proces automatického upgradu.
- Prosím vyčkejte na dokončení níže uvedeného procesu:

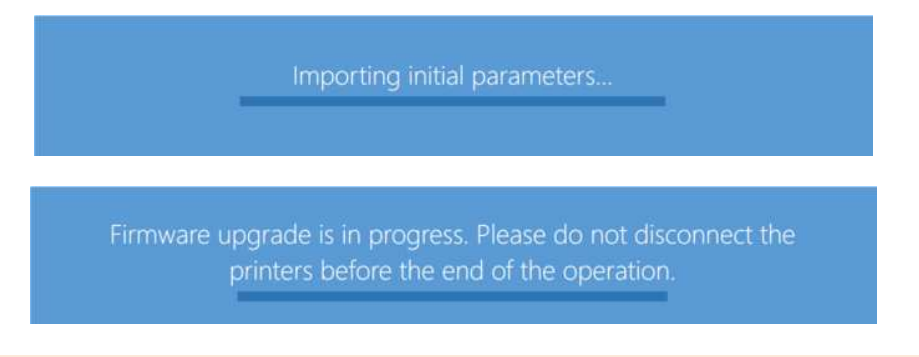

Poznámka: Tiskárna vydá řadu zvukových a optických signálů. Po úspěšném dokončení upgradu firmwaru se kontrolka tiskárny opět rozsvítí zeleně.

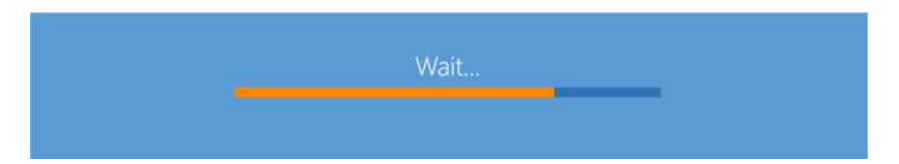

Systém nakonec zobrazí spořič obrazovky daného softwaru.

- 1. Během aktualizace firmwaru tiskárnu nevypínejte.
- 2. Aktualizace firmwaru je určena výhradně pro tiskárny DS 620 a DS 820. Neinstalujte ji na žádné jiné tiskárny.
- *Pozor*:
- 3. Software neprovede aktualizaci firmwaru na více než jedné tiskárně (DS 620 / DS 820) najednou.
- 4. U tiskárny DS 620 je správná verze softwaru v: 01.41, u tiskárny DS 820 pak verze v: 01.05.

**DNP** Photo Imaging

Potvrzení upgradu firmwaru tiskárny: Settings/Diagnostics/Printer Status (Nastavení / Diagnostika / Stav tiskárny):

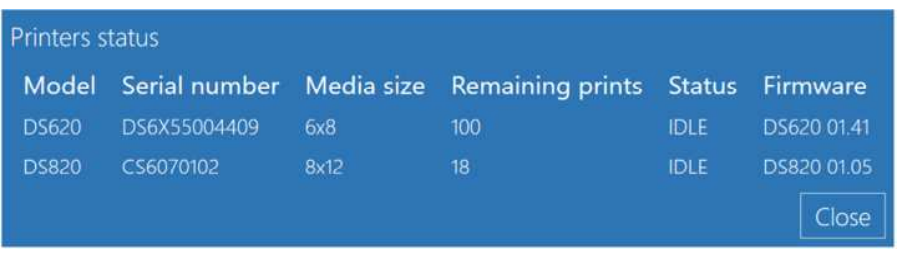

#### *Postup upgradu firmwaru – ruční:*

Software na úpravu fotografií umožňuje ruční upgrade firmwaru tiskáren DNP DS, Settings/Diagnostics/update firmware/ (Nastavení / Diagnostika / Aktualizovat firmware/):

- Prosím ujistěte se, že je tiskárna DNP (DS 620 nebo DS 820) připojená a zapnutá.
- Klikněte na tlačítko "Update firmware" (Aktualizovat firmware).
- V okně potvrzovací zprávy prosím klikněte na tlačítko "OK".
- Vyčkejte, dokud software nedokončí upgrade firmwaru.

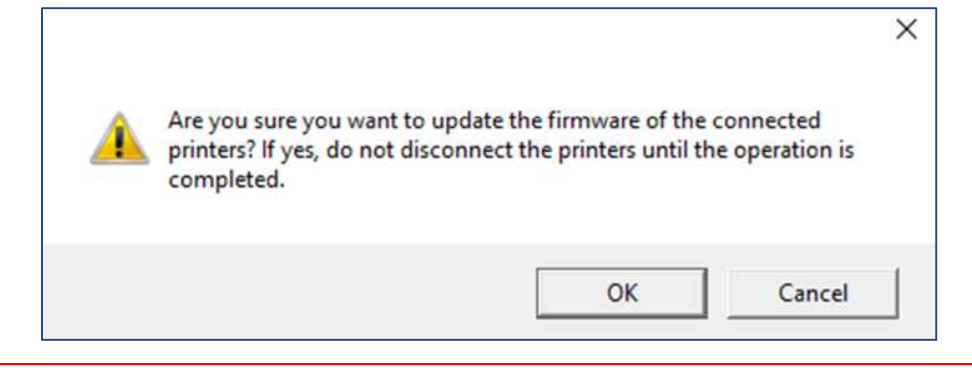

- 1. Během aktualizace firmwaru tiskárnu nevypínejte.
- 2. Aktualizace firmwaru je určena výhradně pro tiskárny DS 620 a DS 820. Neinstalujte ji na žádné jiné tiskárny.

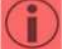

*Pozor*:

- 3. Software neprovede aktualizaci firmwaru na více než jedné tiskárně (DS 620 / DS 820) najednou.
- 4. U tiskárny DS 620 je správná verze softwaru v: 01.41, u tiskárny DS 820 pak verze v: 01.05.

#### **4. POVRCHOVÁ ÚPRAVA TISKU**

Díky kombinaci s technologií tiskáren DNP DS 620 a DS 820 umožňuje software na úpravu fotografií využití nového druhu povrchové úpravy fotografií:

- Luster (Lesk): k dipozici na tiskárně DS 620 a DS 820.
- Fine Matte (Jemný mat): pouze u tiskárny DS 820.

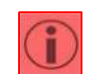

*Pozor*:

 $\frac{1}{\sqrt{2}}$  U připojených tiskáren povolí software povrchové úpravy automaticky. V případě provedení nových konfigurací/změn uživatelem nenabídne software výchozí povrchové úpravy fotografií.

U tiskárny DS 620 nabídne software následující povrchové úpravy fotografií:

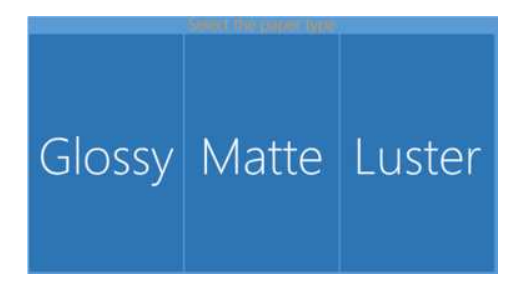

 $\checkmark$  U tiskárny DS 820 nabídne software následující povrchové úpravy fotografií:

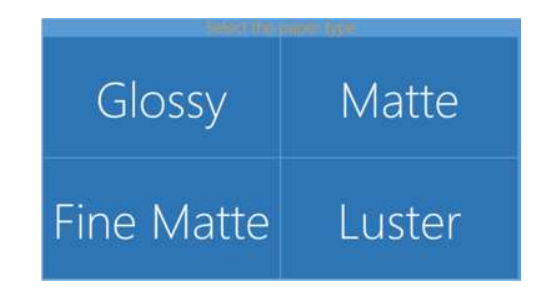

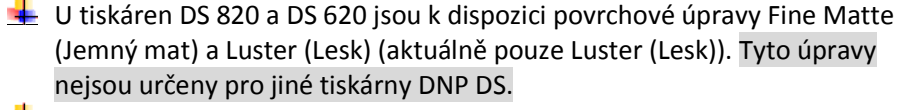

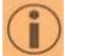

*Poznámka*:

- V závislosti na používané tiskárně 620/820 jsou povrchové úpravy k dispozici pro všechny fotografické produkty.
- Je-li připojeno zařízení DS40/DS80/RX1/RX1-HS/DS80 DX, nejsou povrchové úpravy Luster (Lesk) a Fine Matte (Jemný mat) k dispozici.

Povrchová úprava Fine Matte (Jemný mat) bude u tiskáren DS 620 k dispozici od příští aktualizace softwaru. Ověřte prosím dostupnost dalších aktualizací softwaru na úpravu fotografií : nebo navštivte webovou stránku DNP PIE, kde jsou uvedeny další informace.

**DNP** Photo maging

#### **5. PANORAMATICKÉ TISKOVÉ PRODUKTY**

Panoramatický tisk je vhodný k tisku velkoryse pojatých fotografií krajiny, divočiny nebo přírodních a městských scenérií. Tisk panoramatických snímků s využitím technologie DNP Dye-Sub je prostředkem uměleckého a moderního zpracování vašich digitálních fotografií.

Některé fotografie jsou zkrátka příliš dobré na to, abyste je nezvětšili a nevytiskli ve velikosti, v níž se naplno projeví jejich přednosti. K vytváření a úpravě skutečně dechberoucích panoramatických fotografií je určen právě software na úpravu fotografií SL+. Ať už jde o úžasný snímek krajiny, dokonalý rodinný portrét nebo cokoli pozoruhodného, svou fotografii můžete kdykoli zvětšit a my zajistíme její tisk!

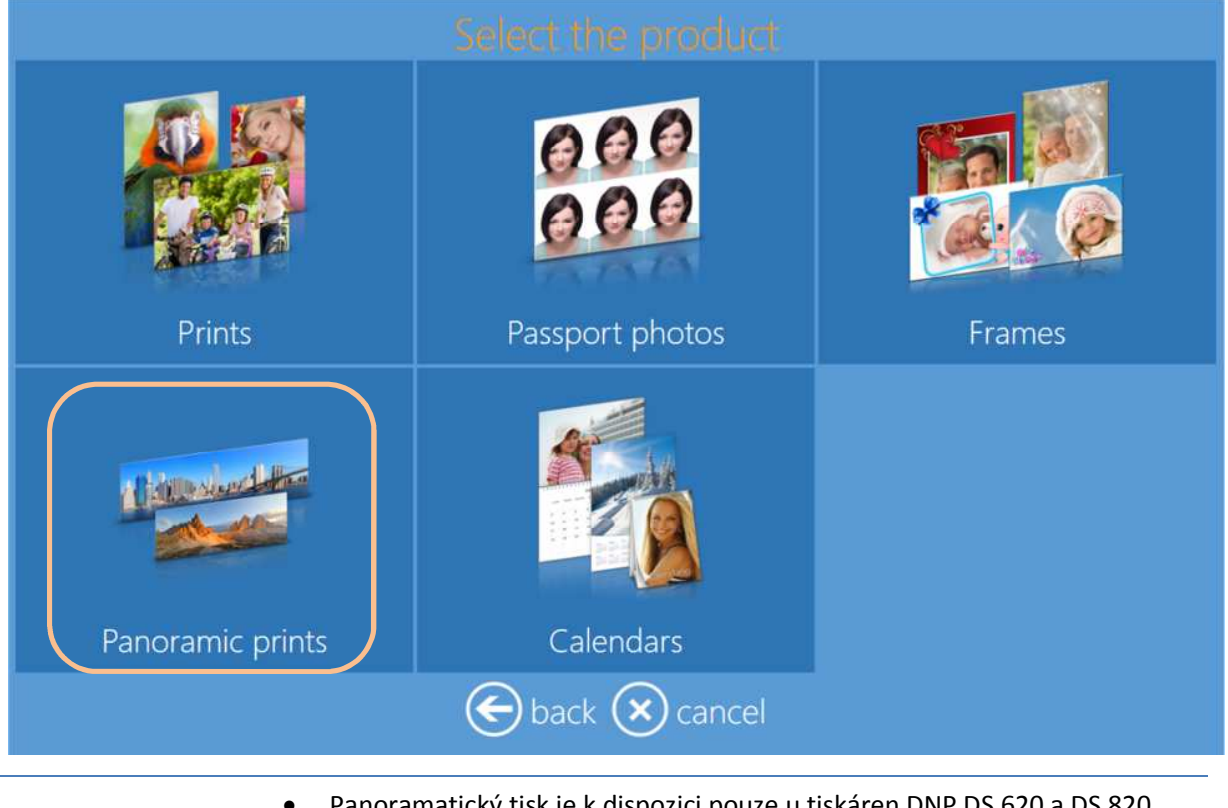

- Panoramatický tisk je k dispozici pouze u tiskáren DNP DS 620 a DS 820.
- Panoramatický tisk využívá běžná média pro tiskárny DS 620 a DS 820. Nepotřebujete tedy žádný speciální papír.

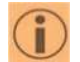

*Poznámka*:

- Panoramatické tiskové produkty jsou po detekci tiskáren DS 620 a DS 820 automaticky povoleny.
- Velikost panoramatického tisku lze ověřit v přejít na, Admins/Settings/Products/products/Prints/… (Správci/Nastavení/Produkty/produkty/Tisky/...).

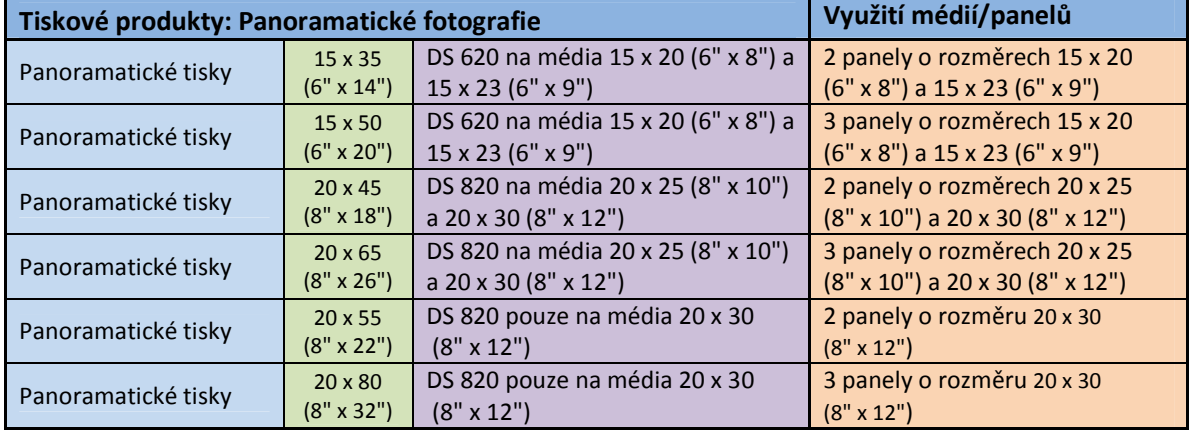

*Velikosti panoramatického tisku:* Software na úpravu fotografií umožňuje panoramatický tisk následujících rozměrů:

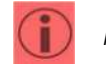

*Pozor:* Funkce panoramatického tisku nepodporuje žádné další rozměry/formáty.

*Postup při panoramatickém tisku:* Níže je popsán postup vytvoření a tisku kalendářů.

1) Pro panoramatický tisk vyberte možnost "Panoramic Prints" (Panoramatický tisk).

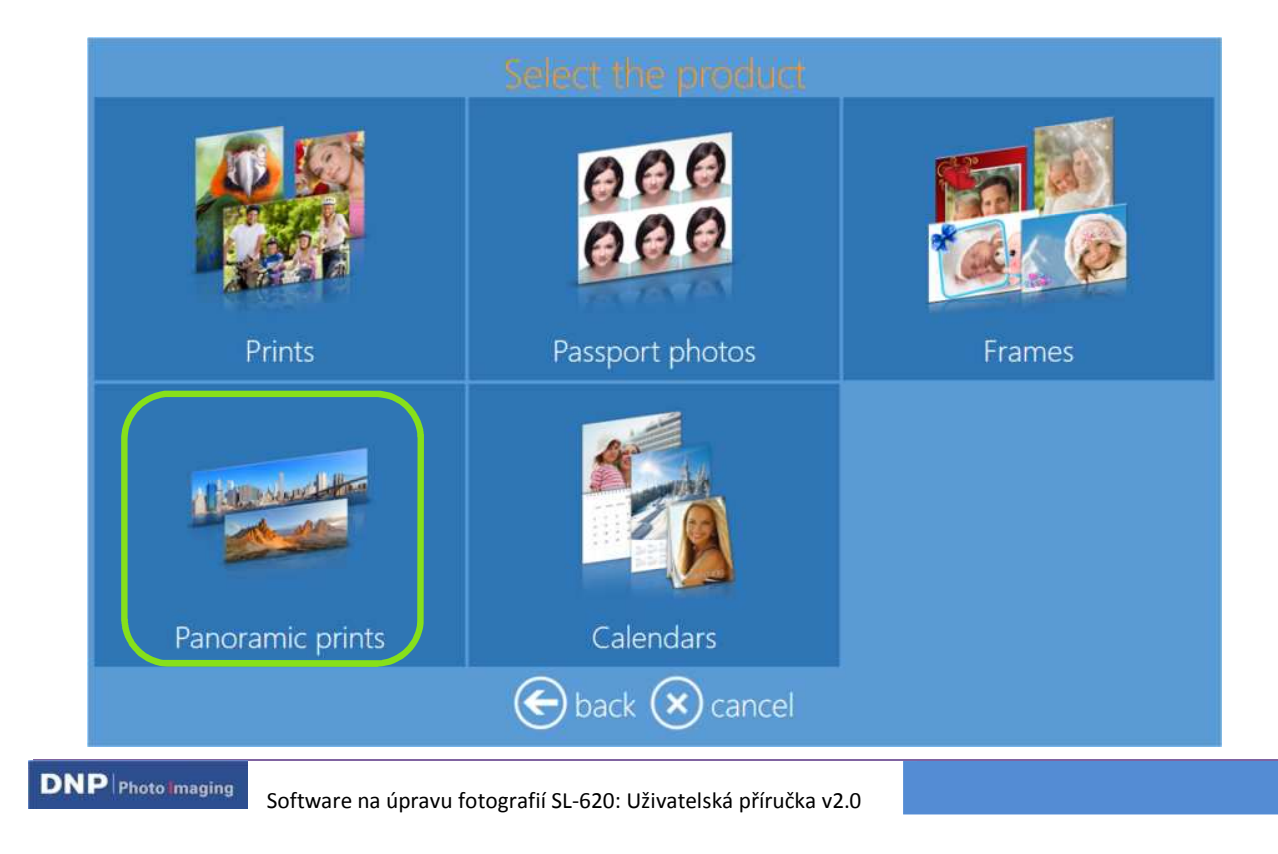

2) Vyberte médium, na kterém jsou uloženy obrázky, např. zařízení USB s obrázky.

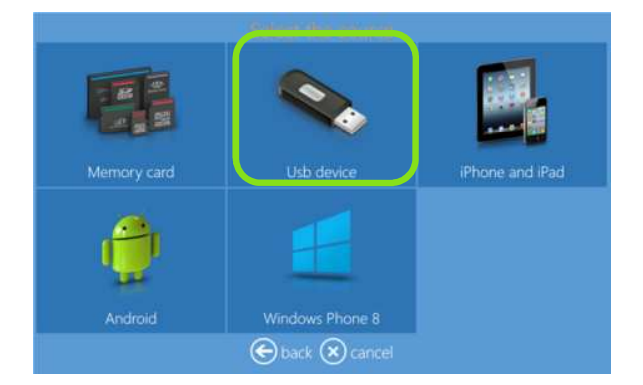

3) Vyberte velikost tisku.

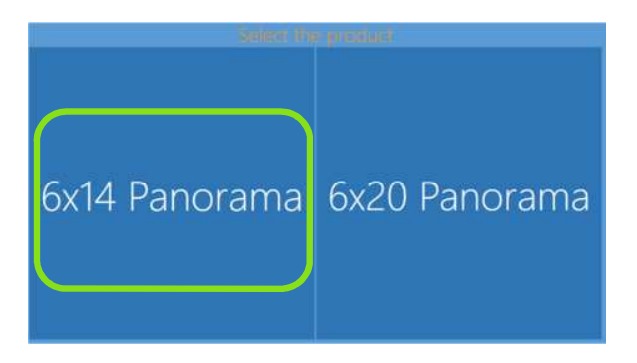

4) Vyberte typ povrchové úpravy fotografie.

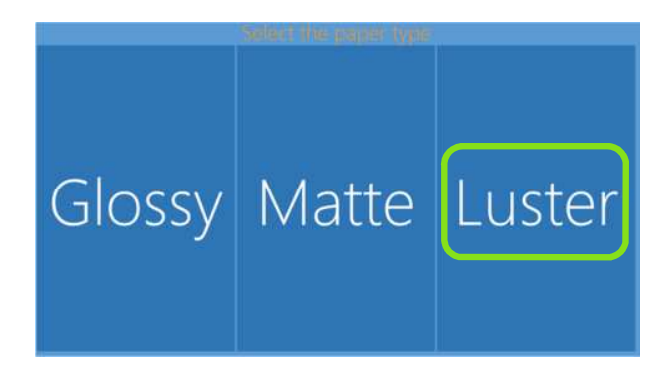

 Je-li připojena tiskárna DS 820, software automaticky povolí velikosti určené pro tiskárnu 820 a v ní používaná média.

 Jsou-li připojeny obě tiskárny DS 620 a DS 820, software automaticky povolí veškeré velikosti tisku na média dle příslušného typu tiskárny.

**DNP** Photo maging

*Poznámka:*

5) Vyberte obrázek.

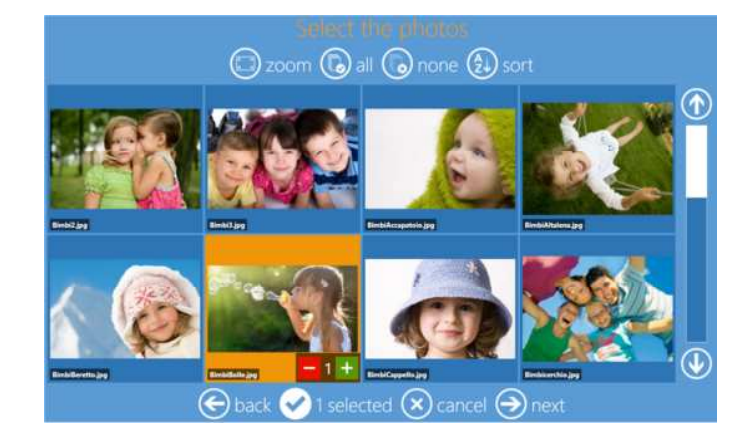

6) Obrázek dle potřeby upravte a kliknutím na tlačítko "Edit" (Upravit) potvrďte úpravy.

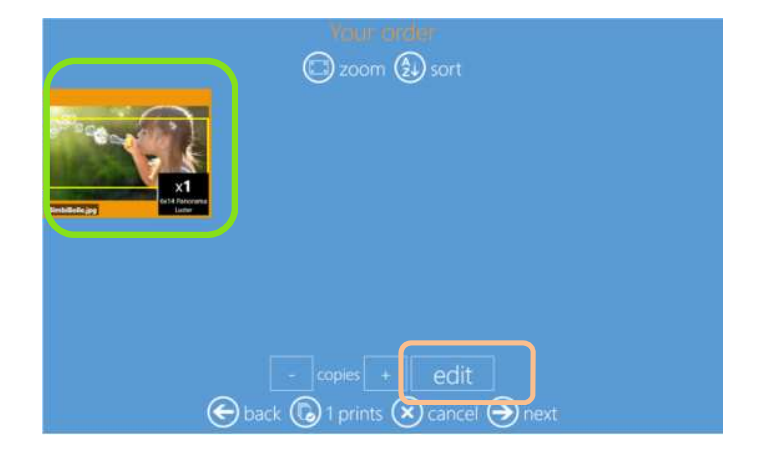

7) Dokončete úpravy a stiskněte "Next" (Další).

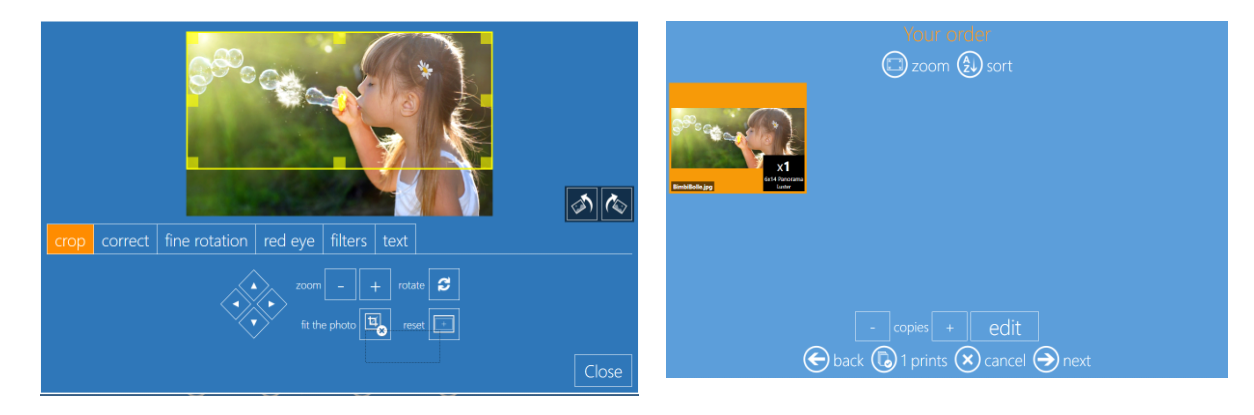

8) Shrnutí zakázky

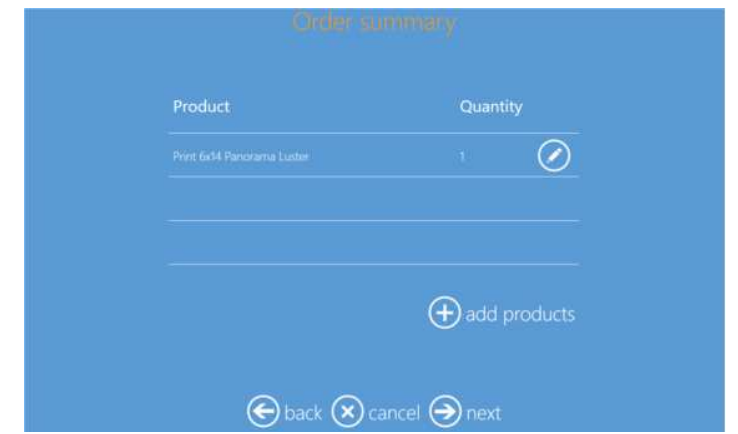

9) Zadejte jméno/název zákazníka

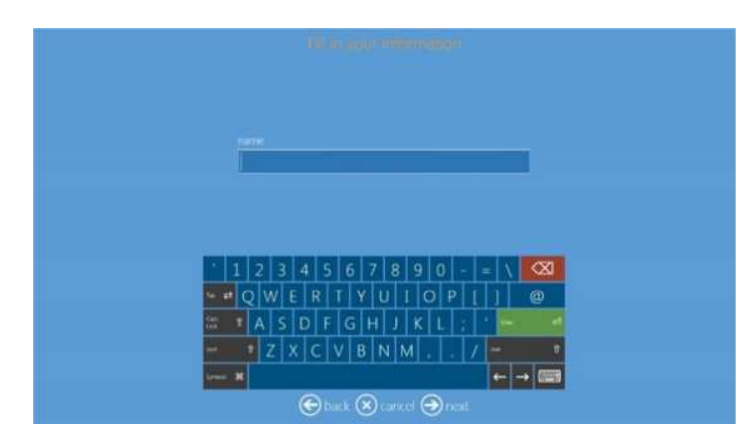

10) Stiskněte "Next" (Další) a zahajte tisk.

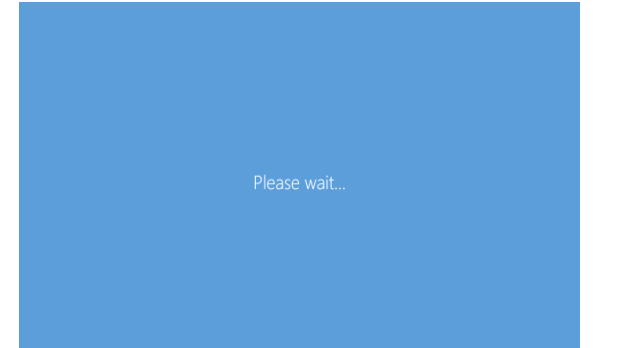

#### *Panoramatická tiskárna:*

Jsou-li k systému DS-Tmini připojeny dvě tiskárny DS 620 nebo DS 820, umožňuje software na úpravu fotografií přidělit některé z nich funkci "Panoramic Printer" (Panoramatická tiskárna).

- *Jak vybrat "Pano Printer" (Panoramatickou tiskárnu)?*
	- o Ujistěte se, že jsou k systému připojeny dvě tiskárny DS 620 nebo DS 820. ■ Tiskárny musí být zapnuté.
	- o Přejděte na Admins, Settings/Products/Printer Parameters/ (Správci, Nastavení/Produkty/Parametry tiskárny/).
	- o V dialogovém okně "Output Profile" (Profil výstupu) vyhledejte možnost "Print panorama prints on these printers" (Tisk panoramatických tisků na těchto tiskárnách).
	- o Pokud zakázka obsahuje "Panoramic product" (Panoramatický produkt), vyberte tiskárnu, na které budete tisknout panoramatické obrázky.
		- Neobsahuje-li zakázka "Panoramic product" (Panoramatický produkt), bude vytištěna na příslušný typ média na obou tiskárnách.

#### *Snímky obrazovky:*

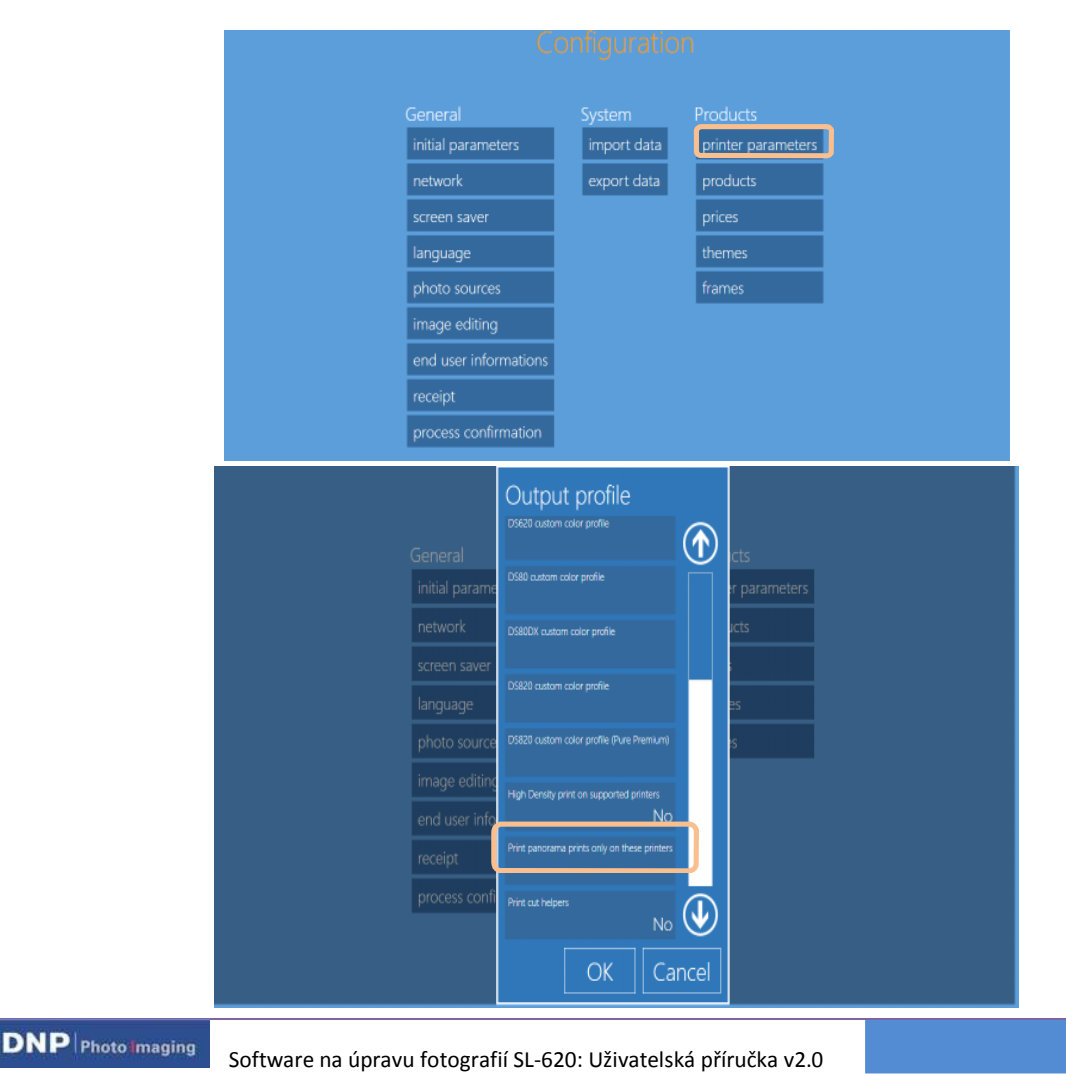

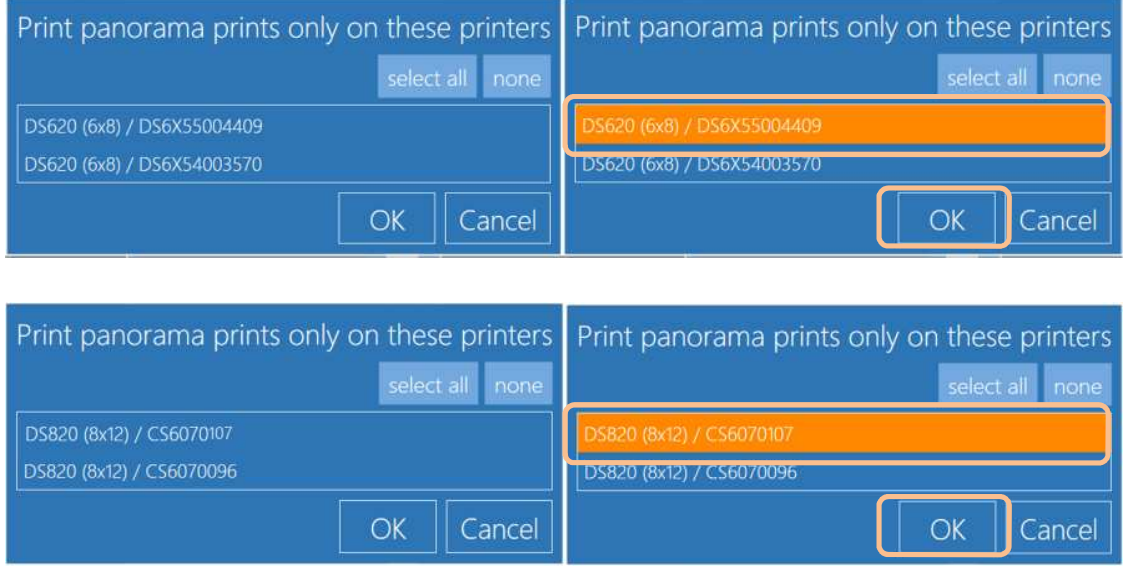

 Funkci panoramatického tisku lze přiřadit jen jedné z tiskáren DS 620 nebo DS 820.

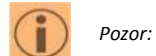

- Software zobrazí výrobní číslo panoramatické tiskárny a médií, ze kterých lze pro potřeby tisku vybírat.
- Je-li počet panelů, které jsou k dispozici pro panoramatický tisk, nedostatečný, zobrazí software varování.
- Panoramatické tisky vytiskne vybraná tiskárna. Ostatní tisky budou vytištěny oběma tiskárnami (v závislosti na produktu a typu média v tiskárně).

#### **6. KALENDÁŘE (13 STRAN, JEDNODUCHÉ)**

Software na úpravu fotografií SL+ přináší nový produkt – "13 Pages Simplex Yearly Calendar" (13stránkový jednoduchý kalendář), který je součástí produktu Calendar (Kalendář), jehož tisk podporují tiskárny DS 620 a DS 820.

1) Pro tisk 13stránkového jednoduchého kalendáře vyberte možnost Calendars (Kalendáře).

Velikosti: 10 x 20 (4" x 8"), 15 x 20 (6" x 8") et 20 x 30 (8" x 12")

*Postup při panoramatickém tisku:* Níže je popsán postup vytvoření a tisku jednoduchého 13stránkového kalendáře.

- Print Passport photos Frames Calendar back (x) cancel
- 2) Vyberte médium, na kterém jsou uloženy obrázky, např. přenosné zařízení USB.

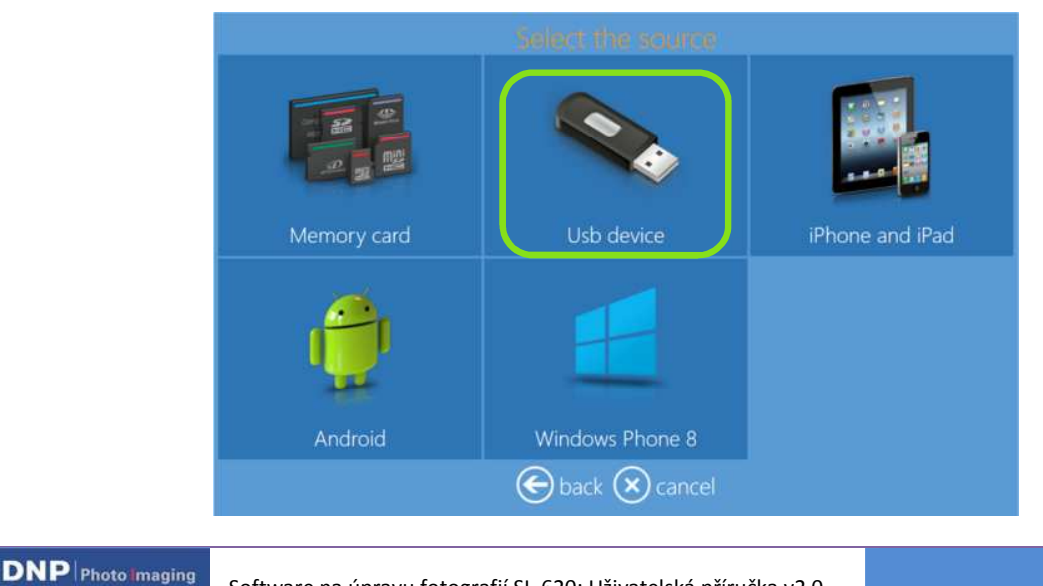

3) Vyberte velikost tisku, 6x8 (15x20 cm, 13 stránek).

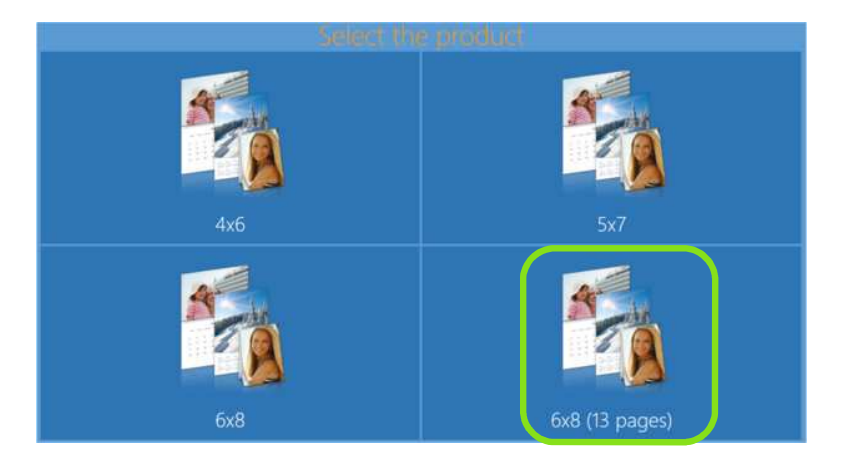

4) Vyberte povrchovou úpravu papíru.

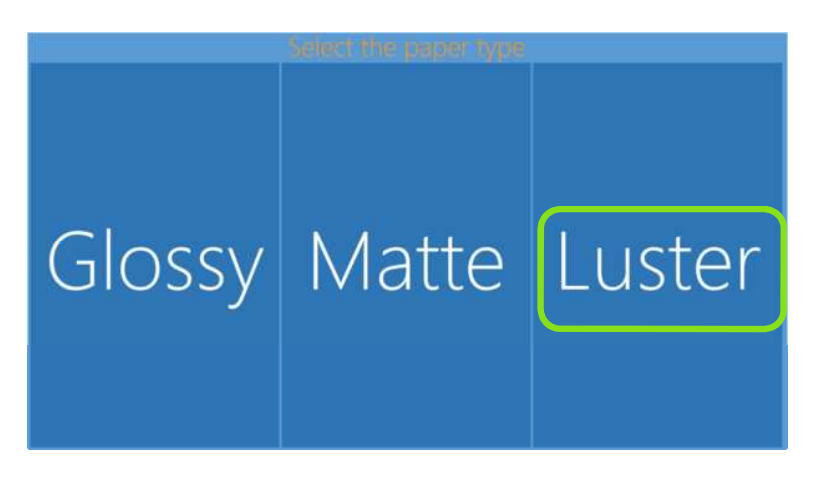

5) Vyberte obrázky.

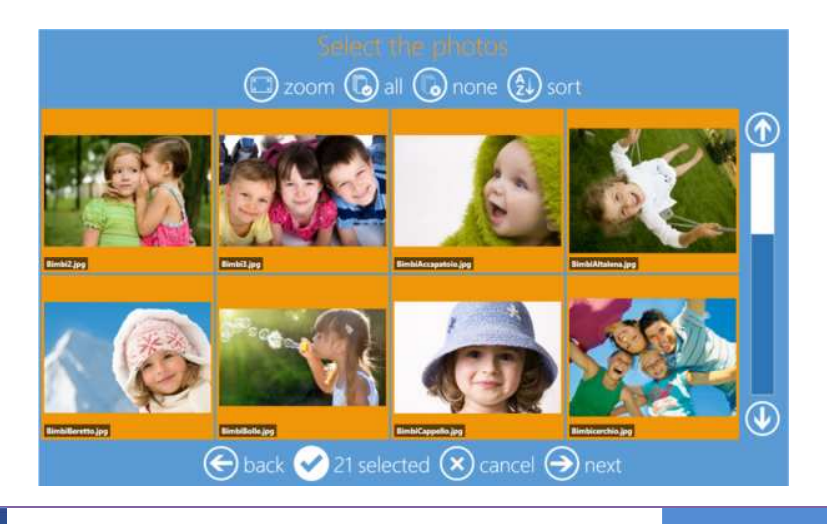

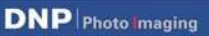

6) Vyberte motiv pozadí.

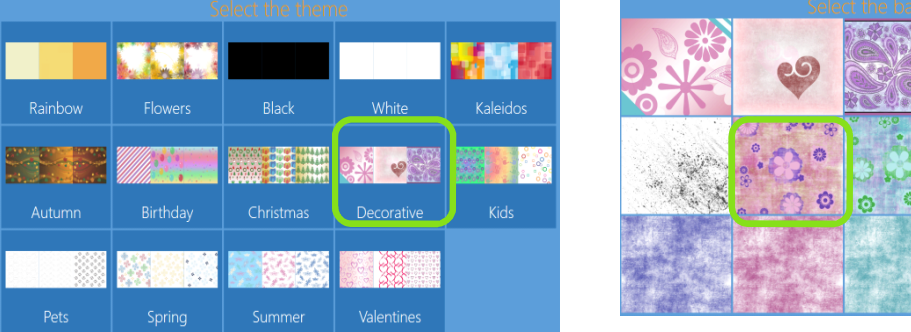

- 
- 7) Dle potřeby vyberte pořadí obrázků.

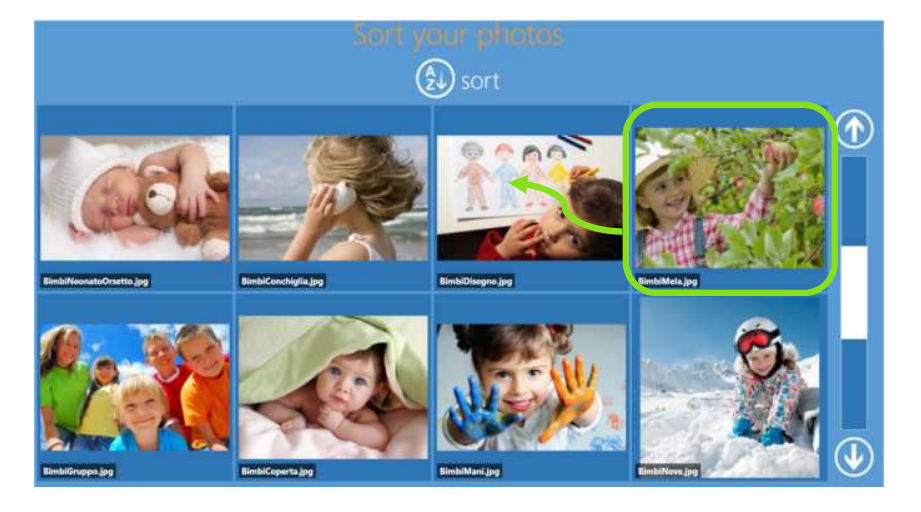

8) Vyberte možnosti kalendáře: jazyk, zemi (kvůli místním svátkům) a první měsíc.

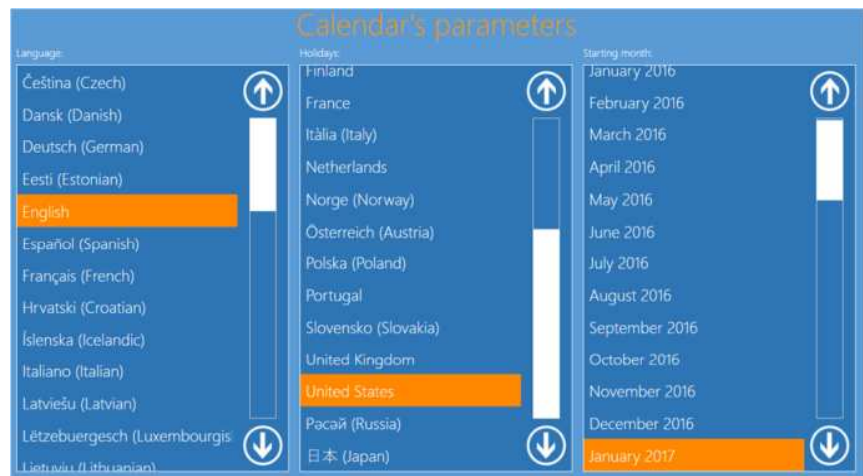

### **DNP** | Photo | maging

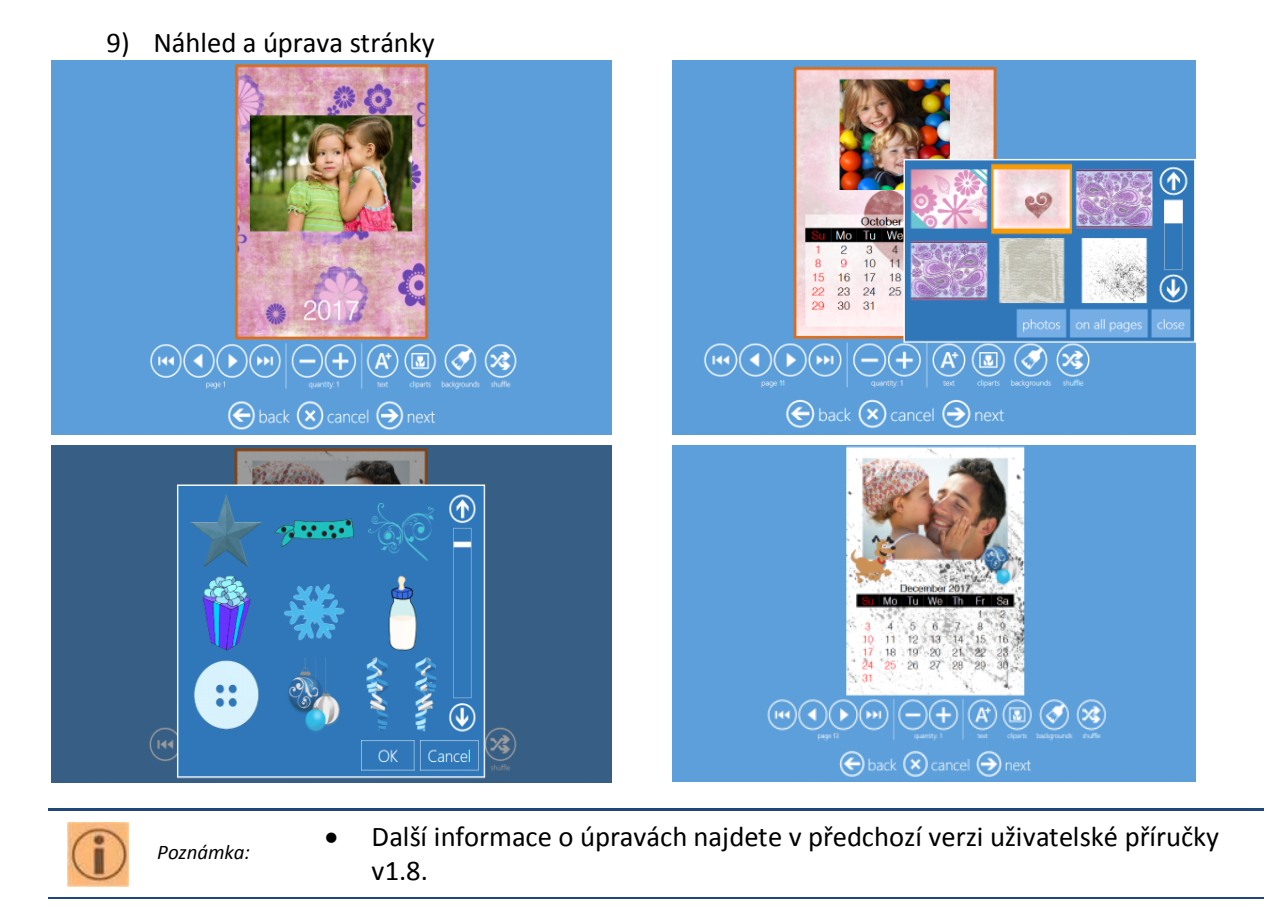

#### 10) Shrnutí zakázky

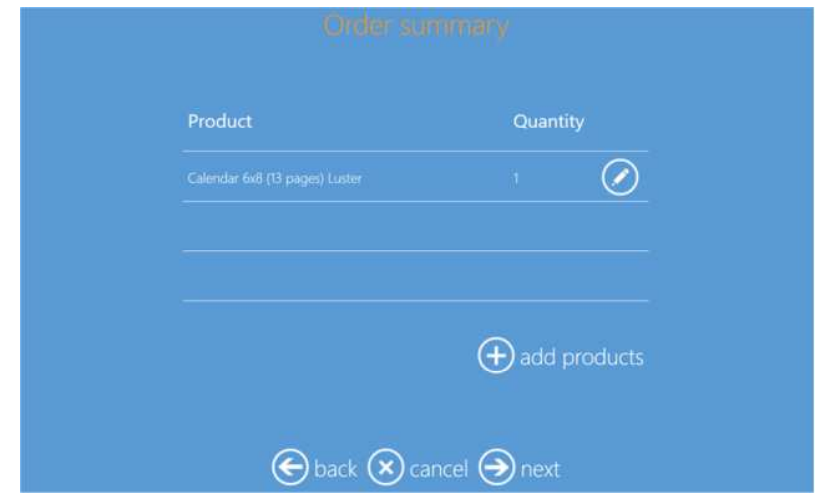

#### 11) Zadejte jméno/název zákazníka

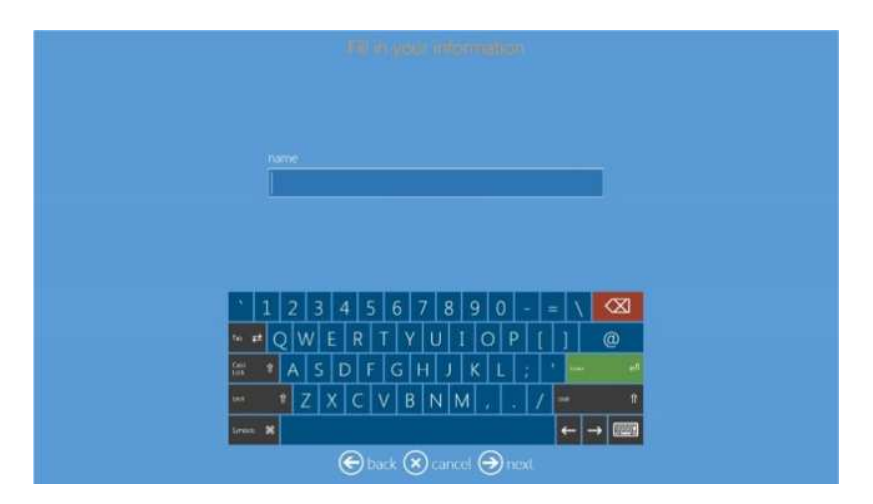

12) Pro dokončení zakázky stiskněte "Next" (další).

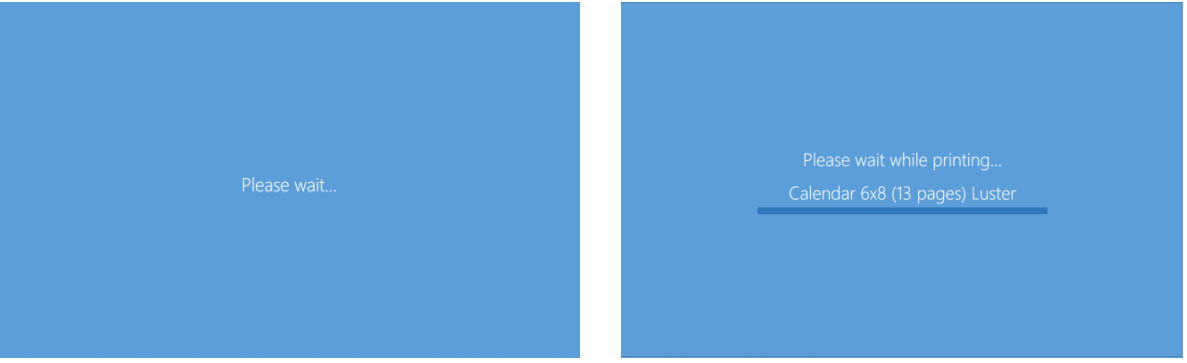

### **7. FOTOGRAFICKÝCH FILTRŮ**

Po posledních vylepšeních nabízí software na úpravu fotografií kvalitní filtry, které splňují aktuální požadavky trhu. K softwaru byly přidány následující filtry:

- 1. Monochrome 2. Retro 3. Sepia 4. Tilt-Shift 5. Soft-Filter 6. Original 7. Cool-Monochrome
- 8. Cross-Filter 9. Illustration10. Mirror

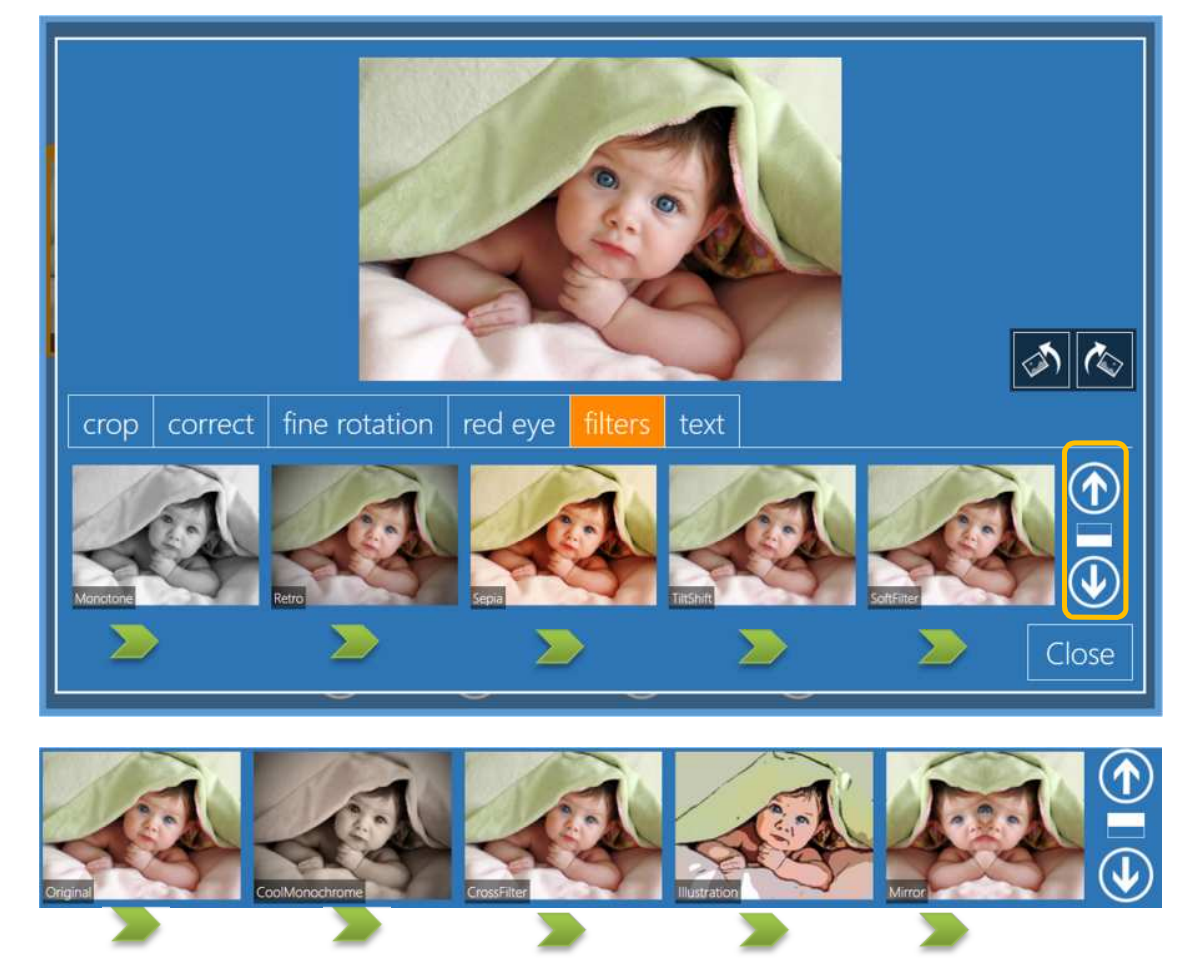

Pro přístup k filtrům klikněte na tlačítko "Edit" (Upravit) v rámci jakéhokoli postupu vytváření tisku.

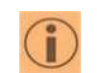

Výsledky použití filtru na kvalitu obrázku závisí na původním obrázku. ↓ Některé ze starších filtrů byly z této verze odstraněny. Software obsahuje běžné filtry používané k úpravě fotografií.

**DNP** Photo maging

*Pozor:*

#### **8. PODPORA TISKÁRNY DS 820**

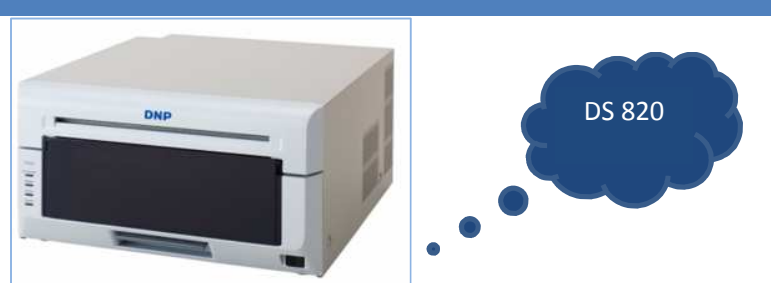

DNP s potěšením představuje novou 8palcovou tiskárnu s řadou funkcí.

#### *Některé hlavní funkce:*

- Více tiskových formátů/velikostí
- Nové povrchové úpravy fotografií: Luster (Lesk), Fine Matte (Jemný mat) a Glossy (Lesk) i Matte (Mat)
- Funkce přetáčení

*Pozor:*

*Poznámka:*

**DNP** Photo maging

- Režim Standby (Připraven) s nižší spotřebou energie
- Podpora běžných digitálních médií a vysoce kvalitních médií
	- Tiskárna DS 820 detekuje běžná i vysoce kvalitní média.
	- Podporované produkty / velikosti tisku tiskárny DS 820 jsou uvedeny v "Product Matrix" (Matice produktů).
	- Další informace o tiskárně DS820 najdete na našich webových stránkách: http://www.dnpphoto.eu/en/products/photo-printers/ds820

#### *8.1. PODPORA VYSOCE KVALITNÍCH MÉDIÍ TISKÁRNOU DS 820*

- Tiskárna DS 820 umožňuje tisk ve vysokém rozlišení na vysoce kvalitní média.
- Při tisku na vysoce kvalitní média může uživatel aktivovat režim "High Definition" (Vysoké rozlišení).
	- o Přejděte na Admin, Settings/products/printer parameters/High Density print on supported printers/ (Správce, Nastavení/Produkty/Parametry High Density print on supported printer tiskárny/Tisk s vysokou hustotou na podporovaných tiskárnách/).
		- ON/OFF (Zap./Vyp. výchozí hodnota: NE).
- Režim vysokého rozlišení lze využít u 300x300 dpi a 300x600 dpi (doporučujeme využít 300x600 dpi).
	- o Přejděte na Admin, Settings/products/printer parameters/Resolution/ (Správce, Nastavení/Produkty/Parametry tiskárny/Rozlišení/).
		- 300 x 300 dp

Nr

- ON/OFF (Zap./Vyp. výchozí hodnota: 300X300 dpi).
	- Software automaticky detekuje vysoce kvalitní média a aktivuje režim vysokého rozlišení.
		- V průběhu tisku zakázky neměňte typ média ze Standard (Běžná) na HQ (Vysoce kvalitní) ani obráceně.

#### **9. PODPORA TISKÁRNY RX1 HS**

Software na úpravu fotografií podporuje novou tiskárnu RX1 HS: (HS: High Speed – Vysoká rychlost, o 20 % rychlejší než RX1):

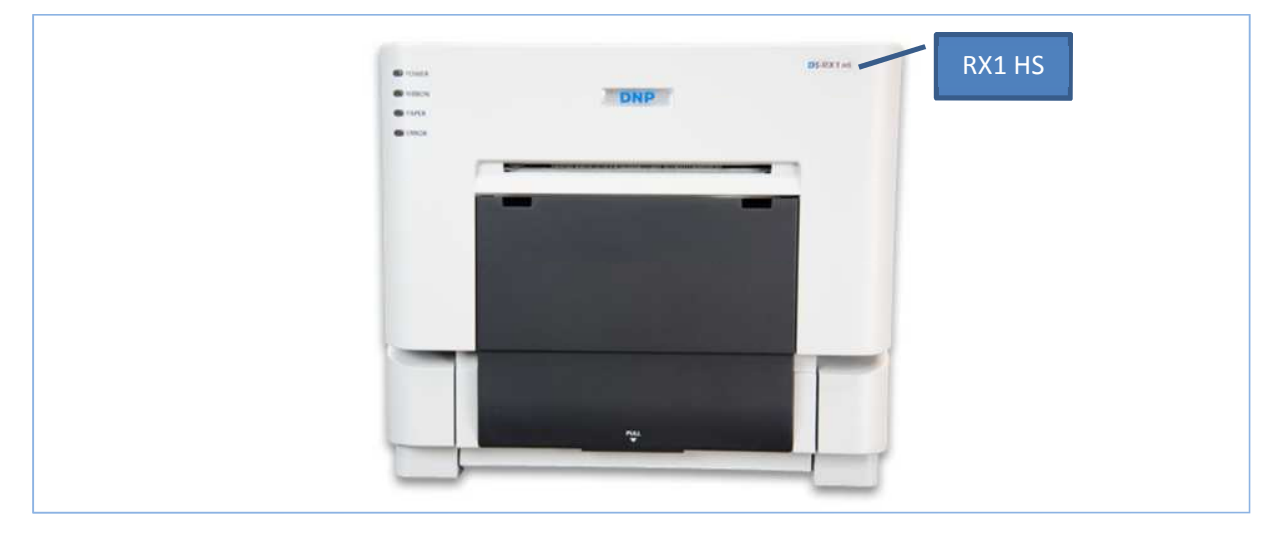

- Tiskárna RX1 HS detekuje pouze vysokorychlostní média, zatímco tiskárna RX1 detekuje jak standardní, tak i vysokorychlostní média.
- Podporované produkty / velikosti tisku tiskárny RX1 HS jsou uvedeny v Matice produktů.
- Rozměry produktů a velikosti tisk jsou u tiskáren RX1 a RX1 HS stejné.
- Další informace o tiskárně RX1 HS najdete na našich webových stránkách: http://www.dnpphoto.eu/en/products/photo-printers/ds-rx1hs

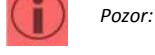

#### **10. SYSTÉM SPRÁVY ZAKÁZEK**

Software na úpravu fotografií nabízí uživatelům, kteří chtějí spravovat několik fotografických zakázek najednou, novou funkci.

Po povolení této funkce systém seřadí několik zakázek a umožní uživateli rozhodnout o pořadí jejich zpracování, přičemž uvede jejich detaily na obrazovce s informacemi o průběhu tisku.

#### *Jak povolit "Order Management System" (Systém správy zakázek)?*

- Přejděte na Admin Settings/General/process confirmation (Nastavení správce/Obecné/Potvrzení procesu).
- $\checkmark$  Vyberte možnost "Release by Operator / manually" (Povolit uživatelem/ručně) a stiskněte "OK".
- Vytvořte nové heslo.
	- o Výchozí heslo je: "0000". Pokud nevytvoříte nové heslo, bude platit výchozí heslo.
	- o V tomto konkrétním příkladu je heslo "4004". Poté klikněte na tlačítko "OK".
	- Uživatelský text: Prosím zadejte text, který se má zobrazit po dokončení každé zakázky.
		- o Výchozí text: Výchozí text v systému je "Setup" (Nastavení).
		- o V tomto konkrétním příkladu je příslušný text následující: "Please contact the operator to release your order" (Prosím obraťte se na uživatele a potvrďte svou zakázku). Poté klikněte na tlačítko "OK".

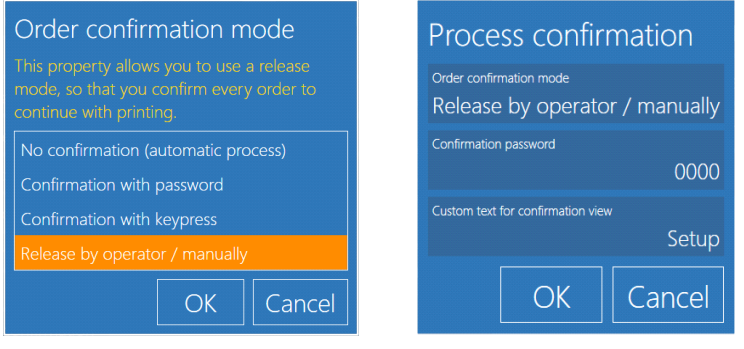

Confirmation password 4004

### Custom text for confirmation view

If you define a customized text here, it is displayed to the user instead of the standard text in the order confirmation view. You can put more information about the confirmation process or some help to the users.

Please contact the operator to release your order

**DNP** Photo Imaging

#### *Jak potvrdit objednávku pomocí možnosti "Release by operator / manually" (Potvrdit zakázku uživatelem/ručně)?*

- 1. Představme si probíhající tiskovou zakázku s názvem "Test".
- 2. Po úspěšném dokončení zakázky zobrazí systém zprávu "Please contact the operator to release your order" (Prosím obraťte se na uživatele a potvrďte svou zakázku).
	- a. Je-li konfigurován účet, zobrazí systém účet.
	- b. Konfiguraci účtu lze provést dle pokynů uvedených v Uživatelské příručce v1.8.
- 3. Po několika vteřinách zobrazí systém spořič obrazovky.
- 4. Uživatel musí klepnout na horní levý roh obrazovky a poté na její pravou stranu.
- 5. Uživatel musí zadat nakonfigurované heslo "4004" a kliknout na tlačítko "OK".
	- o V případě chybného zadání hesla se systém vrátí zpět na výchozí obrazovku.
	- o Uživatel musí opakovat krok 4.
- 6. Uživatel musí vybrat zakázku ze seznamu zakázek a kliknout na tlačítko "Process" (Zpracovat).
	- a. Lze potvrdit vždy jen jednu zakázku.
- 7. Uživatel musí potvrdit provedení zakázky kliknutím na "OK".
- 8. Software zobrazí zprávu "Please wait" (Prosím čekejte).
- 9. Software zobrazí obrazovku "Printing Progress" (Postup tisku).
	- a. Během tisku lze zakázku přerušit jen pomocí možnosti "Cancel" (Zrušit).
	- b. Tlačítko "Cancel" (Zrušit) slouží ke zrušení tisku nesprávné zakázky uživatelem.

*Pozor:* Po odeslání zakázky na tiskárnu již nelze zakázku zrušit, ale zbývající tisky ze zakázky lze odvolat.

#### *Snímky obrazovky:*

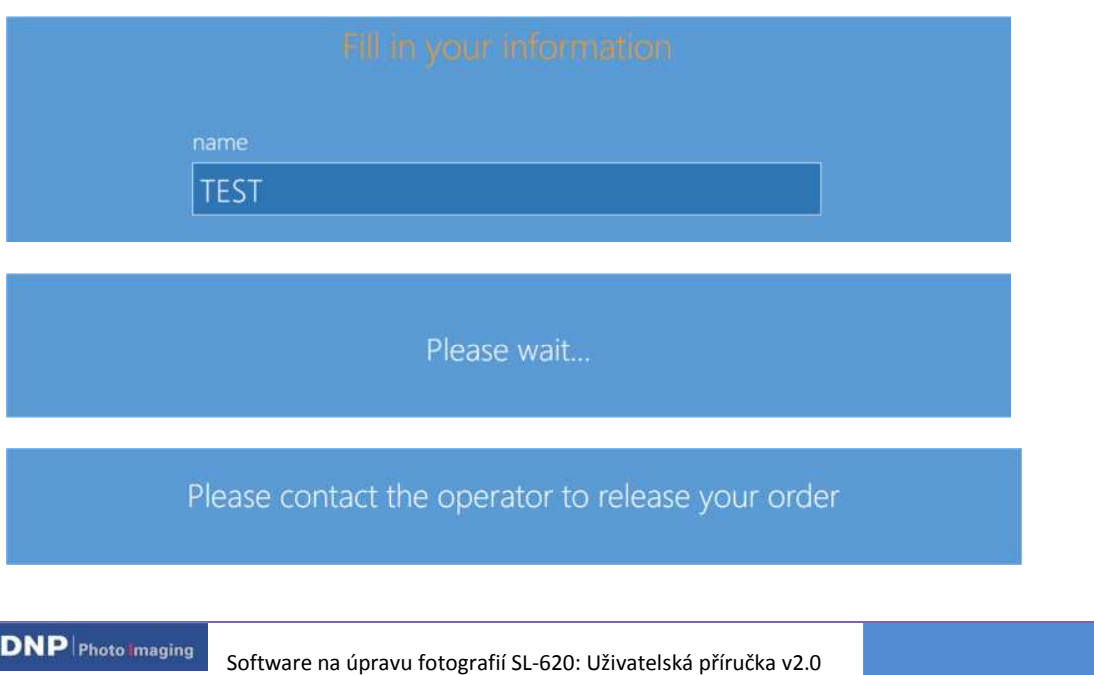

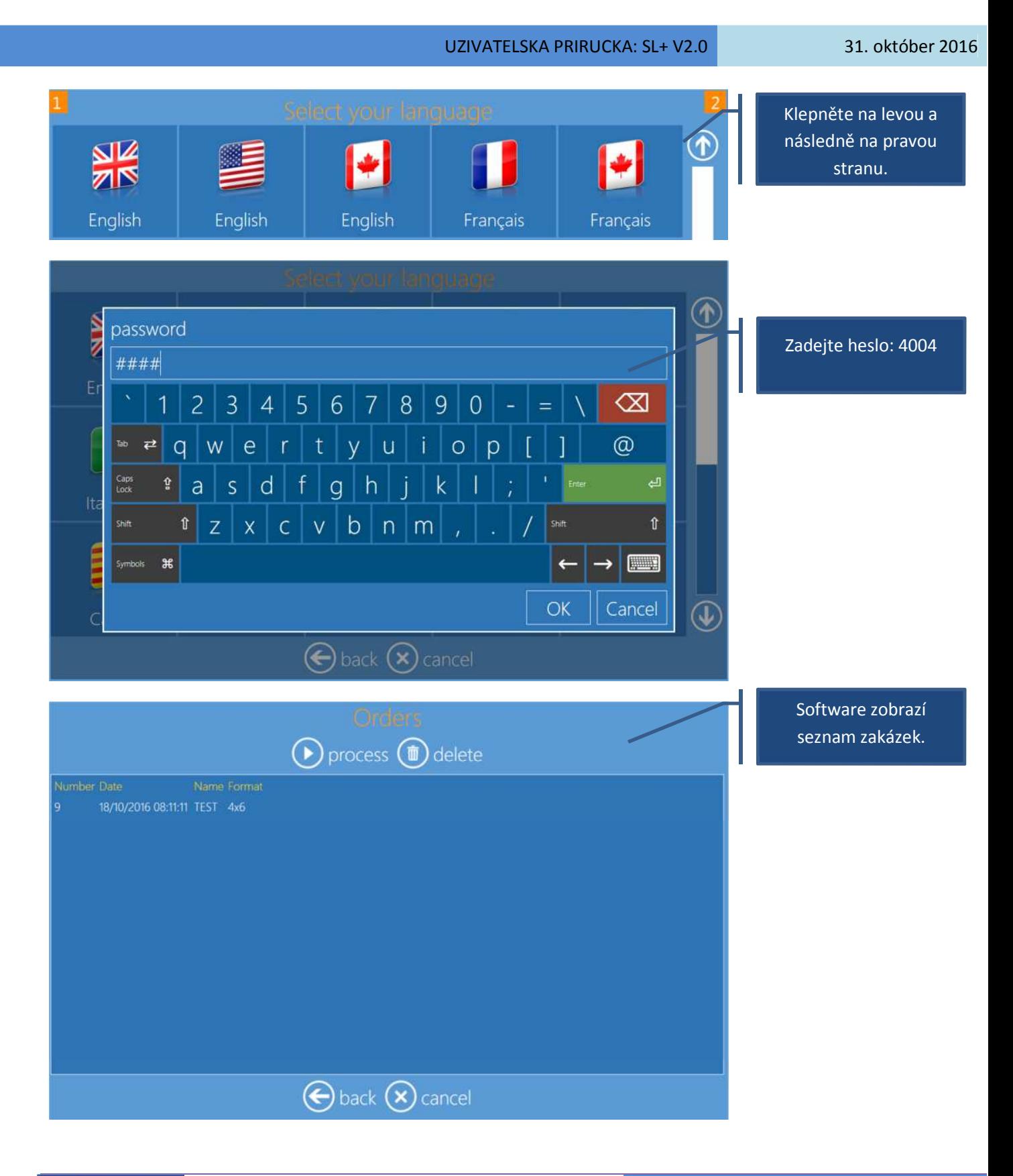

**DNP** | Photo Imaging Software na úpravu fotografií SL-620: Uživatelská příručka v2.0

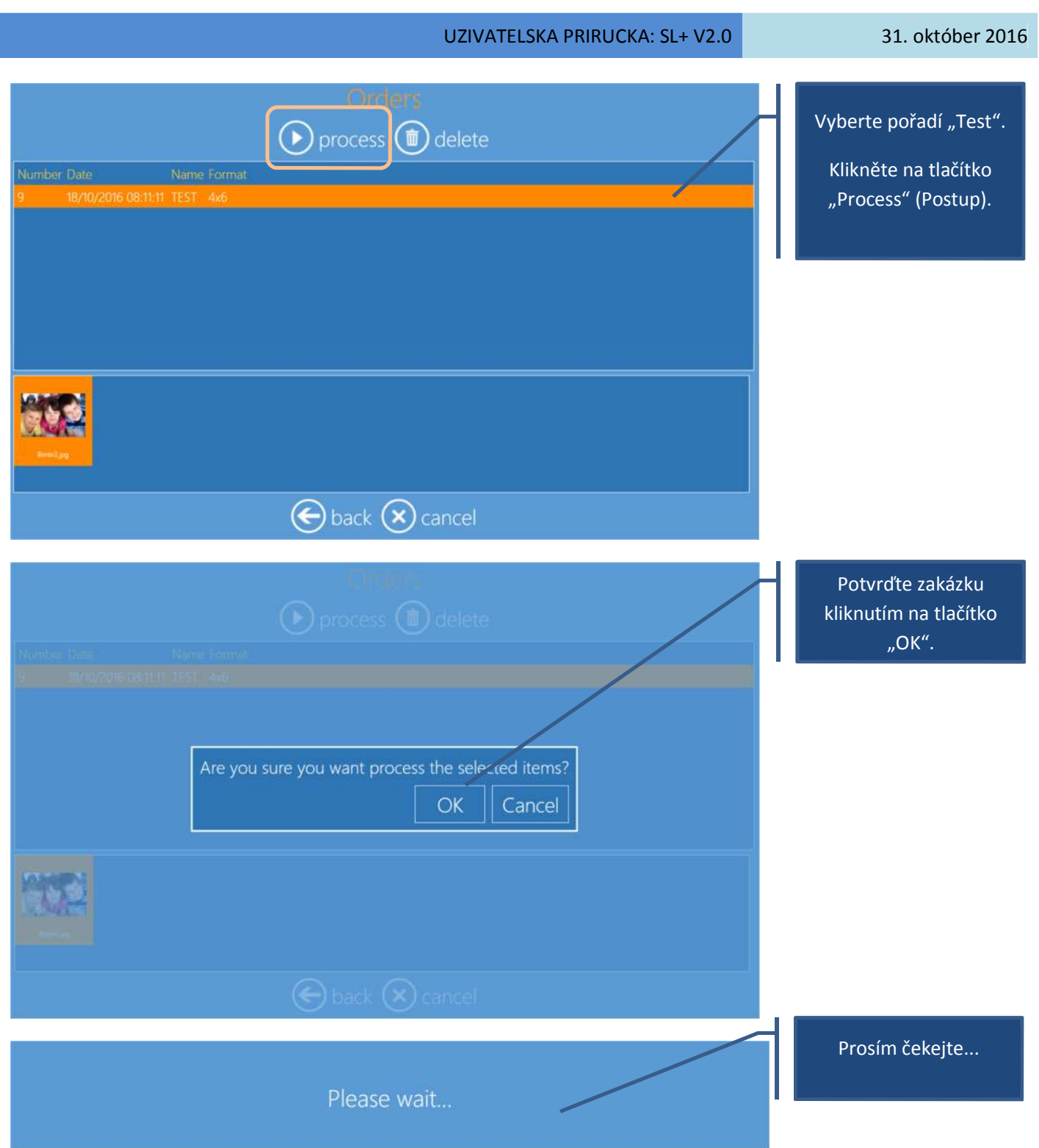

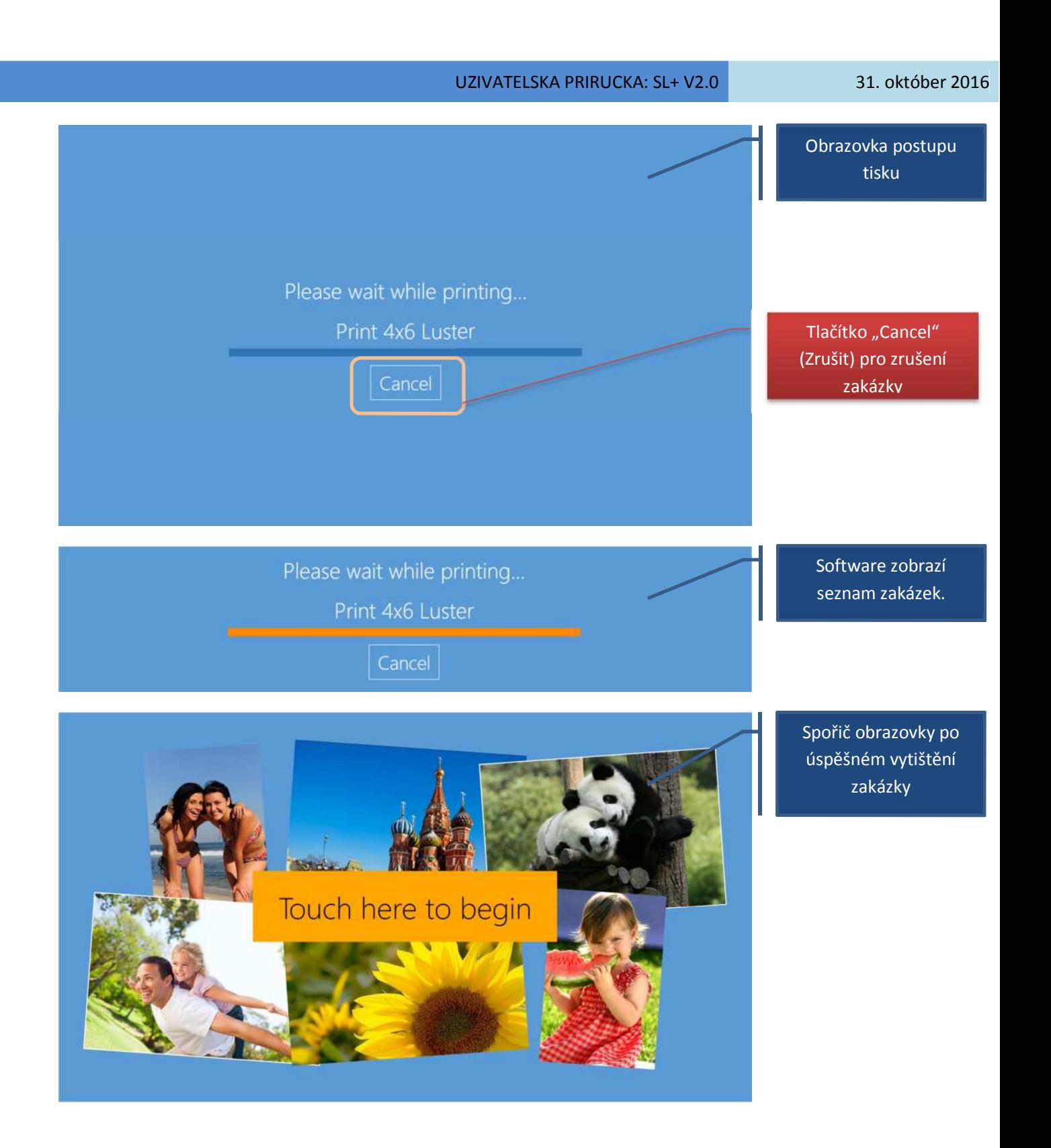

**DNP** | Photo Imaging

#### **11. KONFIGURACE EXPORTU A IMPORTU**

Software na úpravu fotografií obsahuje jednoduchou funkci umožňující použití stejné konfigurace u několika systémů, tj. umožňující uživateli konfiguraci jednoho systému a použití stejné konfigurace u několika systémů DS-Tmini.

#### *Export konfigurace:*

- Přejděte na Admin Settings/General/System/Export or Import (Nastavení správce/Obecné/Systém/Export nebo import):
- $\checkmark$  Klikněte na tlačítko "Export".
	- o Prosím vyčkejte, dokud systém nenavrhne umístění pro funkci "Save As" (Uložit jako).
- Vyberte umístění pro uložení.
- Prosím vyčkejte na dokončení postupu systémem.
	- o Do dokončení postupu bude systém zobrazovat zprávu "Please wait" (Prosím čekejte).
- √ Systém se vrátí na obrazovku Admin Settings/General (Nastavení správce/Obecné).

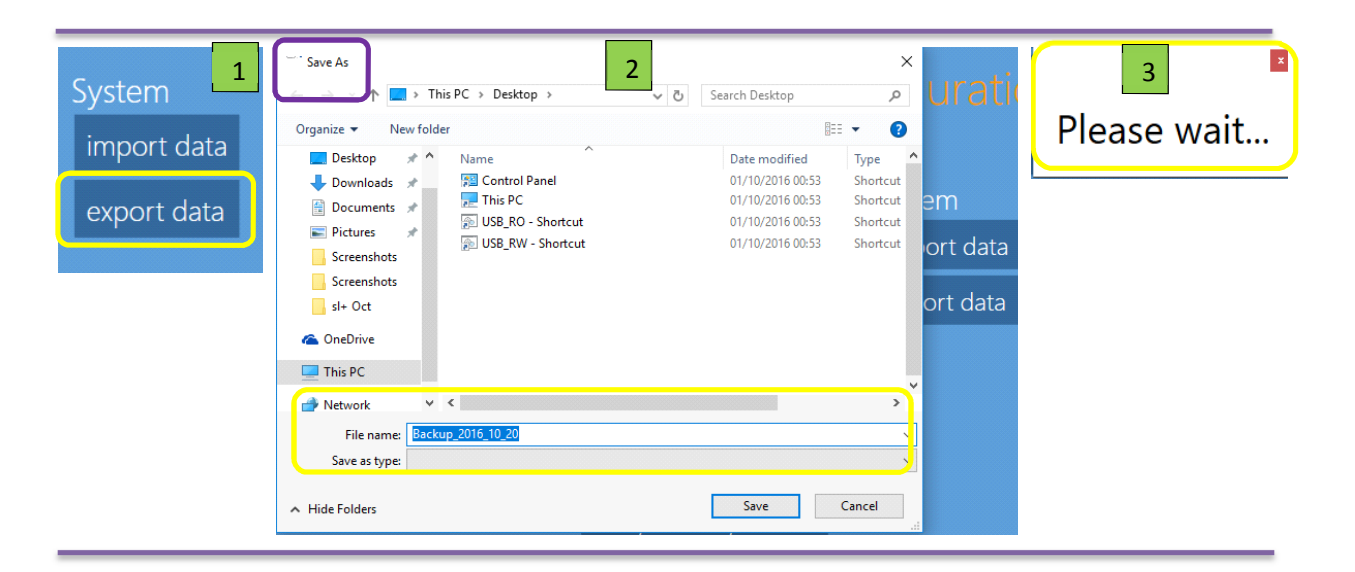

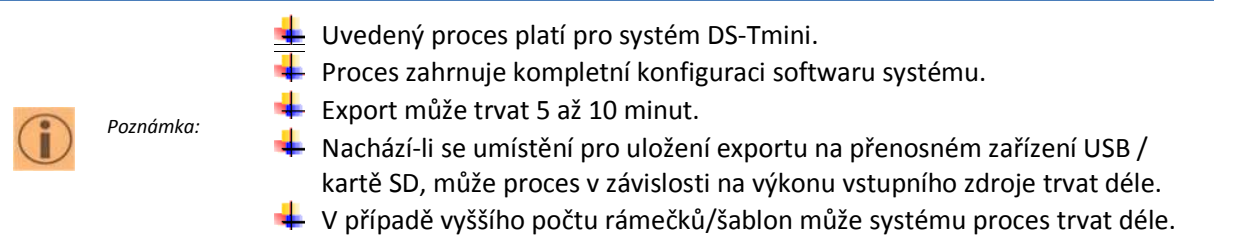

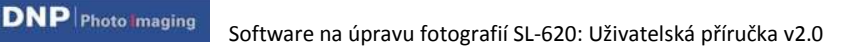

*Konfigurace importu:* Pro použití výše uvedené konfigurace u jiného systému DS-Tmini prosím postupujte dle následujících pokynů:

- √ Přejděte na Admin Settings/General/System/Export or Import (Nastavení správce/Obecné/Systém/Export nebo import):
- $\checkmark$  Klikněte na tlačítko "Import".
	- o Prosím vyčkejte, dokud systém nenavrhne "Open" (Otevření) dialogového okna.
	- o Prosím vyhledejte umístění uloženého souboru: pro export, "Backup\_2016\_10\_20.zip".
	- o Konfigurace byla při exportu uložena do souboru ve formátu Zip, jehož název obsahuje označení, že jde o zálohu, včetně příslušného data.
- $\checkmark$  Vyberte soubor (.zip), který má být importován do konfigurace.
- $\checkmark$  Prosím vyčkejte na dokončení postupu systémem.
	- o Do dokončení postupu bude systém zobrazovat zprávu "Please wait" (Prosím čekejte).
- $\checkmark$  Systém se vrátí na obrazovku Admin Settings/General (Nastavení správce/Obecné).

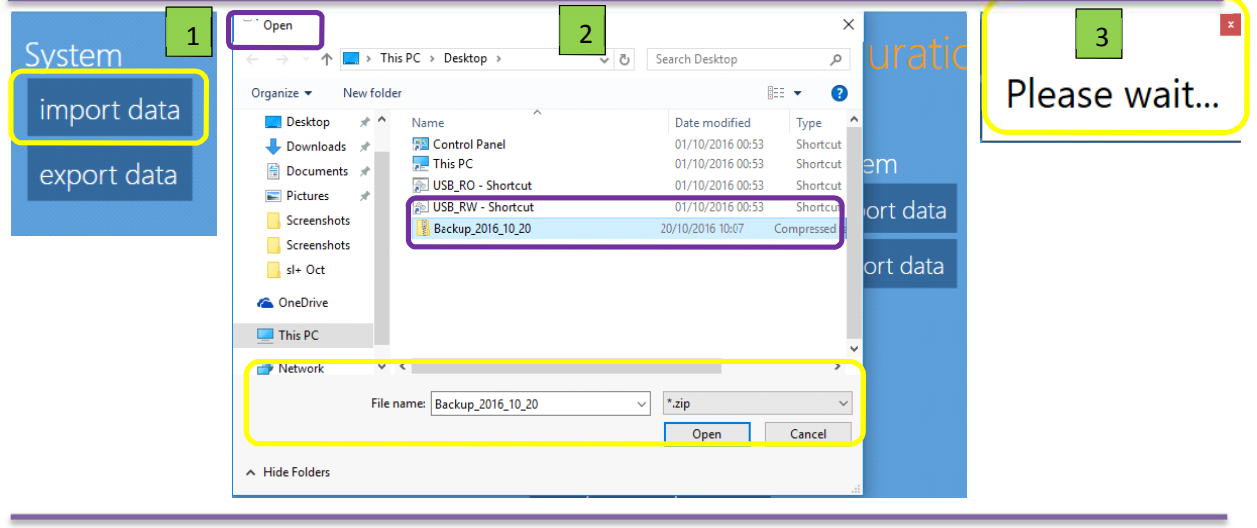

- $\triangleq$  Uvedený proces platí pro systém DS-Tmini.
- 
- *Poznámka:*
- $\blacktriangleright$  Postup zajistí použití konfigurace ze záložního souboru ve formátu .zip.
- $\frac{1}{\sqrt{1-\lambda}}$  Tento postup nelze po použití nastavení ze souboru "Backup.zip" systémem zvrátit.
	- Import může trvat 5 až 10 minut.

Nachází-li se umístění pro otevření na přenosném zařízení USB / kartě SD, může proces v závislosti na výkonu vstupního zdroje trvat déle.

- Použití importované a exportované konfigurace u několika systémů DS-Tmini
- \* Tato funkce exportu a importu neplatí pro licence "Biometric", tj. "Biometric" nelze pomocí této funkce přenášet z jednoho systému na druhý.

**DNP** Photo Imaging Software na úpravu fotografií SL-620: Uživatelská příručka v2.0

### **12. JAZYKŮ**

Nová verze softwaru byla rozšířena o následující nové jazyky:

- 1. angličtina (USA)
- 2. angličtina (Kanada, frankofonní Kanada)
- 3. španělština (Argentina)
- 4. španělština (Kolumbie)
- 5. španělština (Katalánsko)

Celkový počet jazyků dostupných v SL+SW: **24 jazyků**

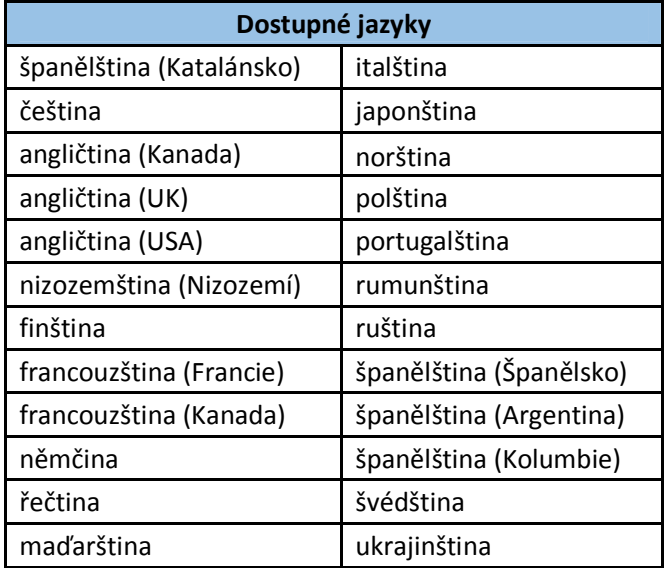

### **13. VYLEPŠENÍ**

**DNP** Photo Imaging

Vedle nových funkcí přináší software SL+ řadu vylepšení. Tato vylepšení jsou uvedena v následujícím seznamu:

- 1. možnost vyp./zap. všeobecných obchodních podmínek
	- a. Admin (Správce): Settings/General/Initial Parameters/Display Terms & Agreements (Nastavení/Obecné/Úvodní parametry/Zobrazit všeobecné obchodní podmínky): ZAP./VYP.
- 2. Photo Sources (Zdroje fotografií): Zdroje fotografií jako jsou paměťové karty, USB, iPhone/iPad, Android, Windows Phone, PhotoPrints, wi-fi aplikace a sociální sítě lze vypnout/zapnout.
	- a. Admin (Správce): Settings/General/Photo Sources/.. (Nastavení/Obecné/Zdroje fotografií/ ..).
- 3. Biometrické fotografie (**vyžaduje se volitelná licence**): Výsledný výstup obsahuje název a datum produktu.

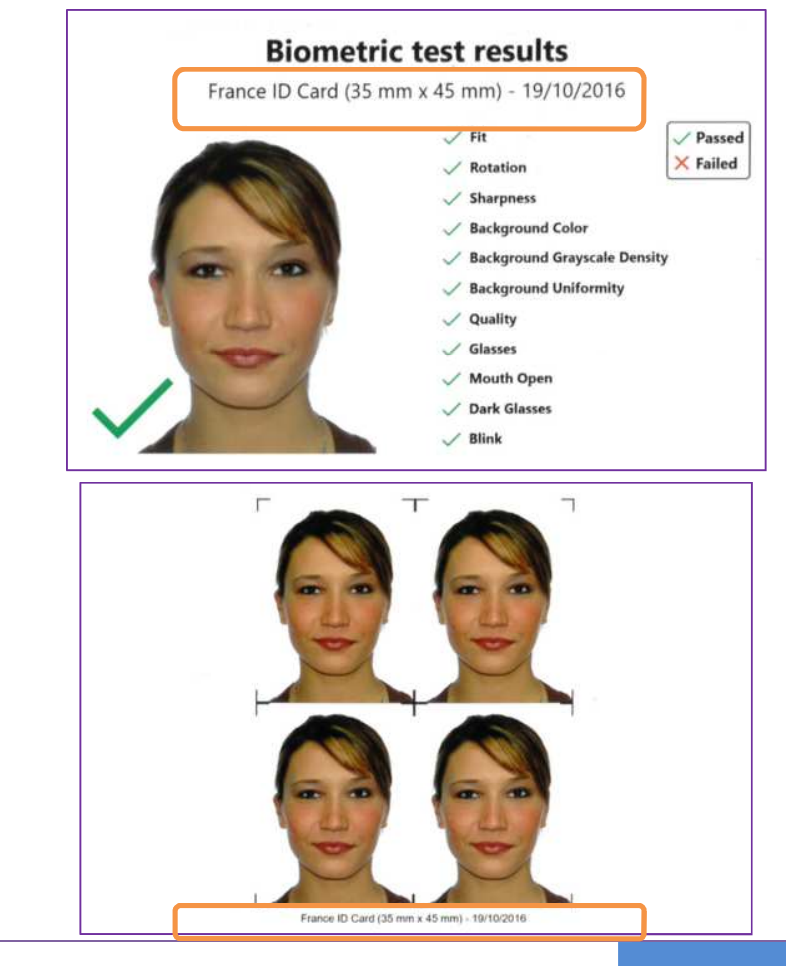

- 4. Vytváření pasu v palcích nebo centimetrech:
	- a. Při vytváření nového "Passport Product" (Pas) se zobrazí rozměry v metrické soustavě,
		- tj. Settings/Initial Parameters/System of Units/centimeters or Inches

(Nastavení/Počáteční parametry/Systém jednotek/Centimetry nebo palce):

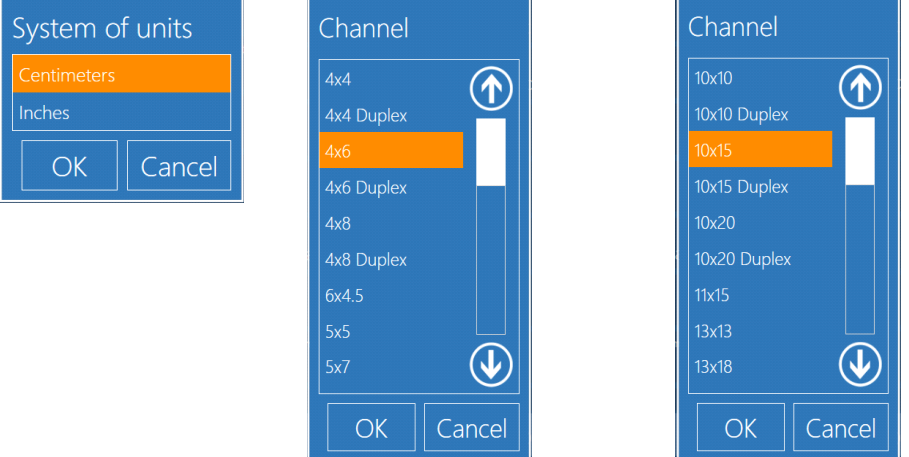

5. Verze softwaru tiskárny DNP: Settings/Diagnostics/Printer Status/ (Nastavení / Diagnostika / Stav tiskárny/):

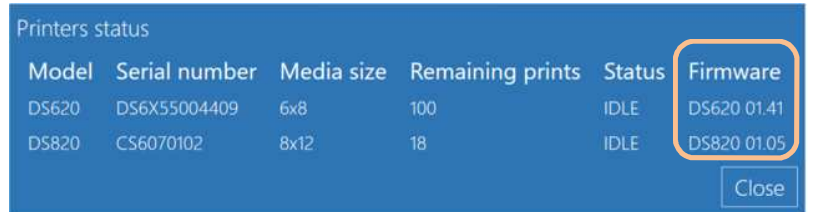

- 6. Verze aplikace TeamViewer DNP
	- a. Vyžaduje-li systém DS-Tmini SL+ vzdálenou podporu, je nutné jej připojit a zadat "Team Viewer ID" pro příslušnou podporu.
	- b. Heslo: *dnppiesupport* (malá písmena bez mezer)
	- c. Přístup k aplikaci Team Viewer: Settings/Diagnostics/teamviewer (Nastavení/Diagnostika/TeamViewer)
		- i. Prosím klikněte a vyčkejte, dokud systém nezobrazí obrazovku aplikace TeamViewer:

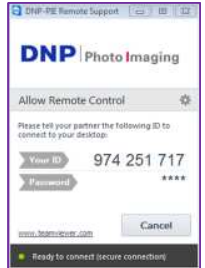

7. Nové motivy produktů Kalendář/Pohlednice/Fotokniha

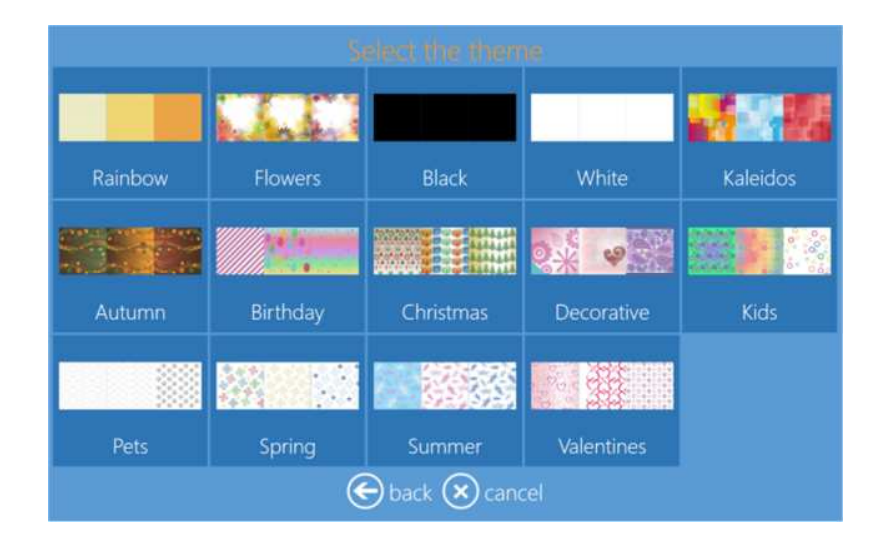

8. Nové rámečky čtverců u funkce "Prints with Frames" (Tisk s rámečky): 10 x 10 (4" x 4"), 13 x 13 (5" x 5"), 15 x 15 (6" x 6"), 20 x 20 (8" x 8")

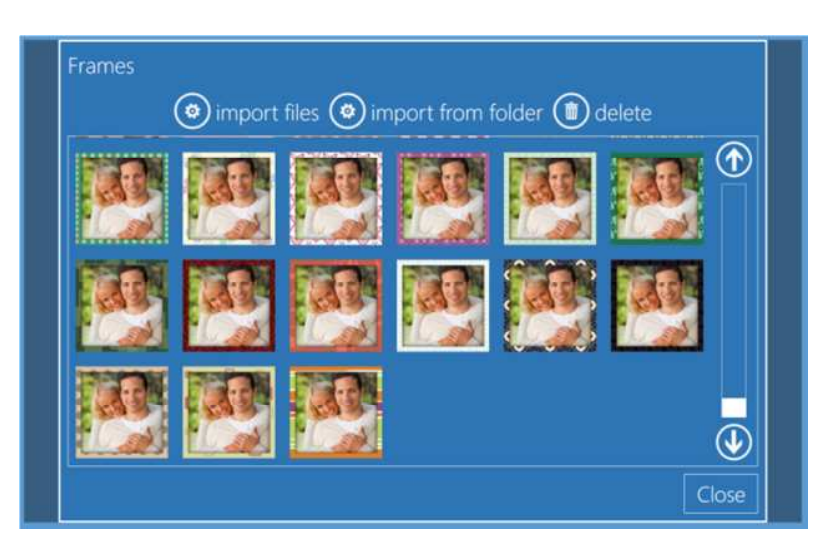

#### **14. OHRANIČENÍ A ŠABLONY**

Software na úpravu fotografií je vybaven řadou výchozích ohraničení a šablon pro různé velikosti tisku. Software dále pracuje s ohraničeními/šablonami vytvořenými třetí stranou, ale ohraničení musí splňovat následující podmínky:

#### *Pokyny pro ohraničení/rámeček:*

- definice ohraničení: formát obrázku .PNG
	- A) definování celkové velikosti ohraničení obrázku
		- <width>###</width>
		- <height>###</height>
		- **Příklad: 15 x 10 (6" x 4") při 300 dpi:** 
			- <width>1800</width><height>1200</height>
	- B) Definujte horní levý roh kanálu alfa.
		- <alpha x="###" y="###" width="xxx" height="xxx" rotation="xx" />
		- Zde začíná ohraničení obrázku, umístění jeho horního levého pixelu.
	- C) Definujte šířku a výšku kanálu alfa.
		- <alpha x="xxx" y="xxx" width="###" height="###" rotation="xx" />
		- Zde lze stanovit šířku a výšku ohraničení všeho obrázku.
	- D) Definujte natočení kanálu alfa.
		- <alpha x="xxx" y="xxx" width="xxx" height="xxx" rotation="###" /
		- Natočení se měří ve stupních.
		- Hodnota 15 natočí obrázek v ohraničení o 15 stupňů.
- Poměr stran dle velikosti tisku:

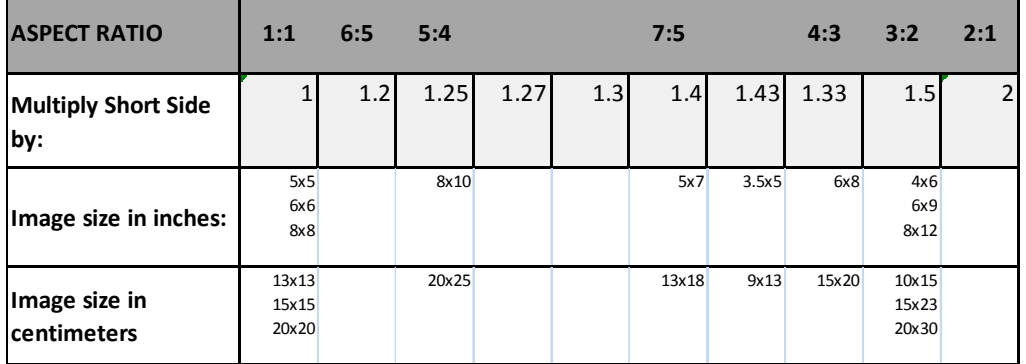

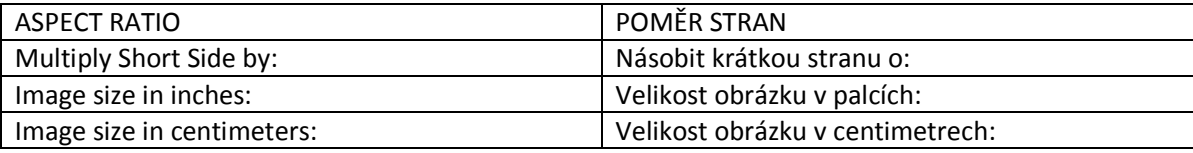

**DNP** Photo Imaging

Příklad návrhu pro velikost 10 x 15 (4" x 6"):

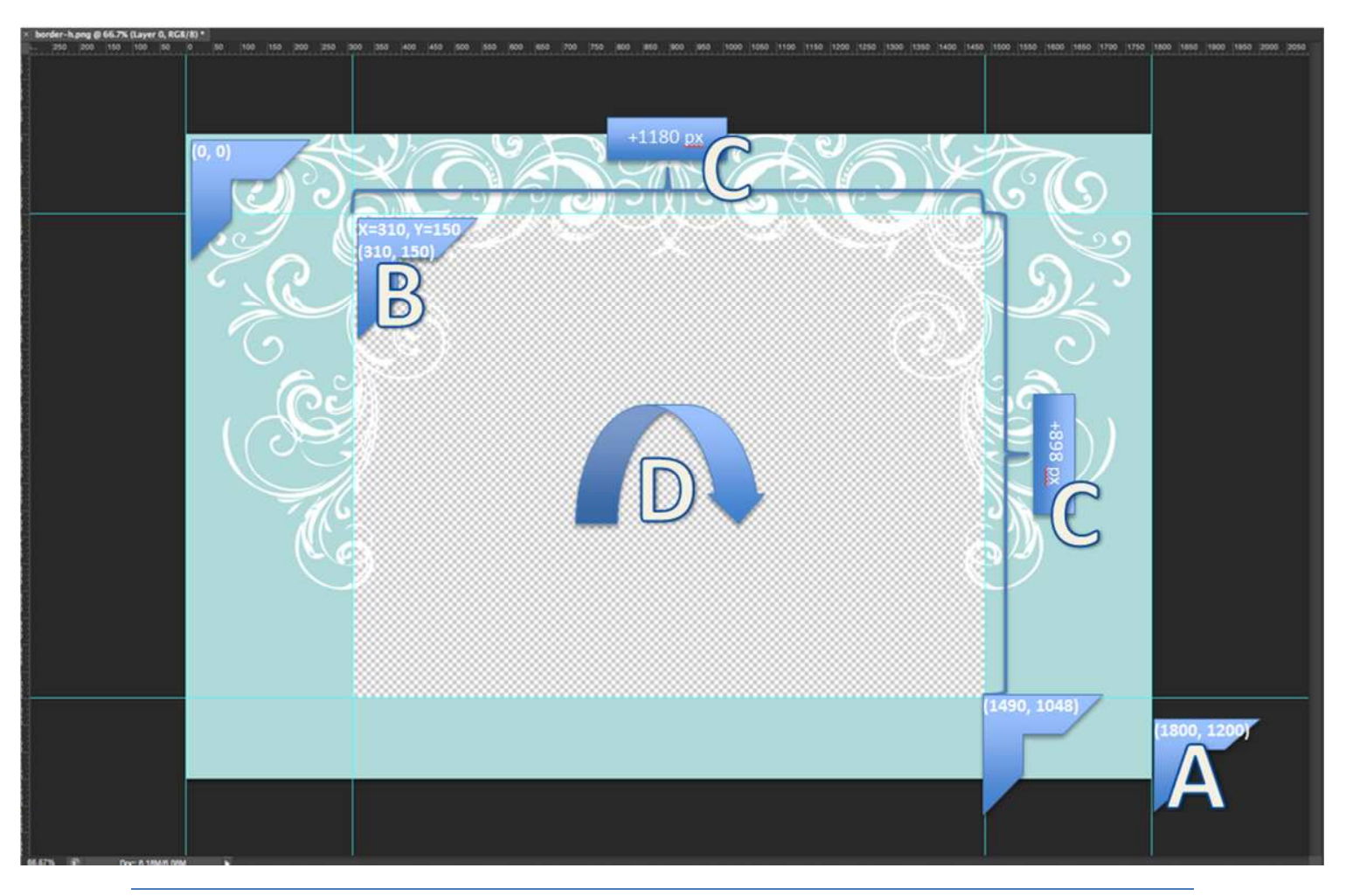

- 1. Správce softwaru na úpravu fotografií nepovoluje úpravu stávajících šablon.
- 2. Rámeček/ohraničení je nutné vytvořit v softwaru třetí strany, např.: Adobe Photoshop.
- 3. Software umožňuje import konkrétních ohraničení/rámečků ve formě jednotlivých souborů nebo ze složky.
- Pro import konkrétních/vytvořených rámečků/ohraničení přejděte na *Settings/General/products/Frame/ (Nastavení/Obecné/Produkty/Rámeček/).*
	- o Další informace najdete v předchozí verzi *uživatelské příručky v1.8.*

*Poznámky:*

#### *Pokyny k návrhům šablon:*

- Definice šablony: formát obrázku .JPG
	- A) Definice celkových rozměrů obrázku pro šablonu v rámci požadované podoby
		- <width>###</width>
		- <height>###</height>
		- Příklad: 20 x 30 (8" x 12") při 300 dpi:
			- <width>2400</width><height>3600</height>
		- B) Uložte šablonu ve formátu .jpg.
- Použití šablony v softwaru na úpravu fotografií:
	- A) Za účelem importu konkrétního/vytvořeného ohraničení/šablony:
		- *Settings/General/products/Template/ (Nastavení/Obecné/Produkty/Šablona)*
			- Další informace najdete v předchozí verzi uživatelské příručky v1.8.
- Příklad návrhu šablony pro velikost 20 x 30 (8" x 12"):

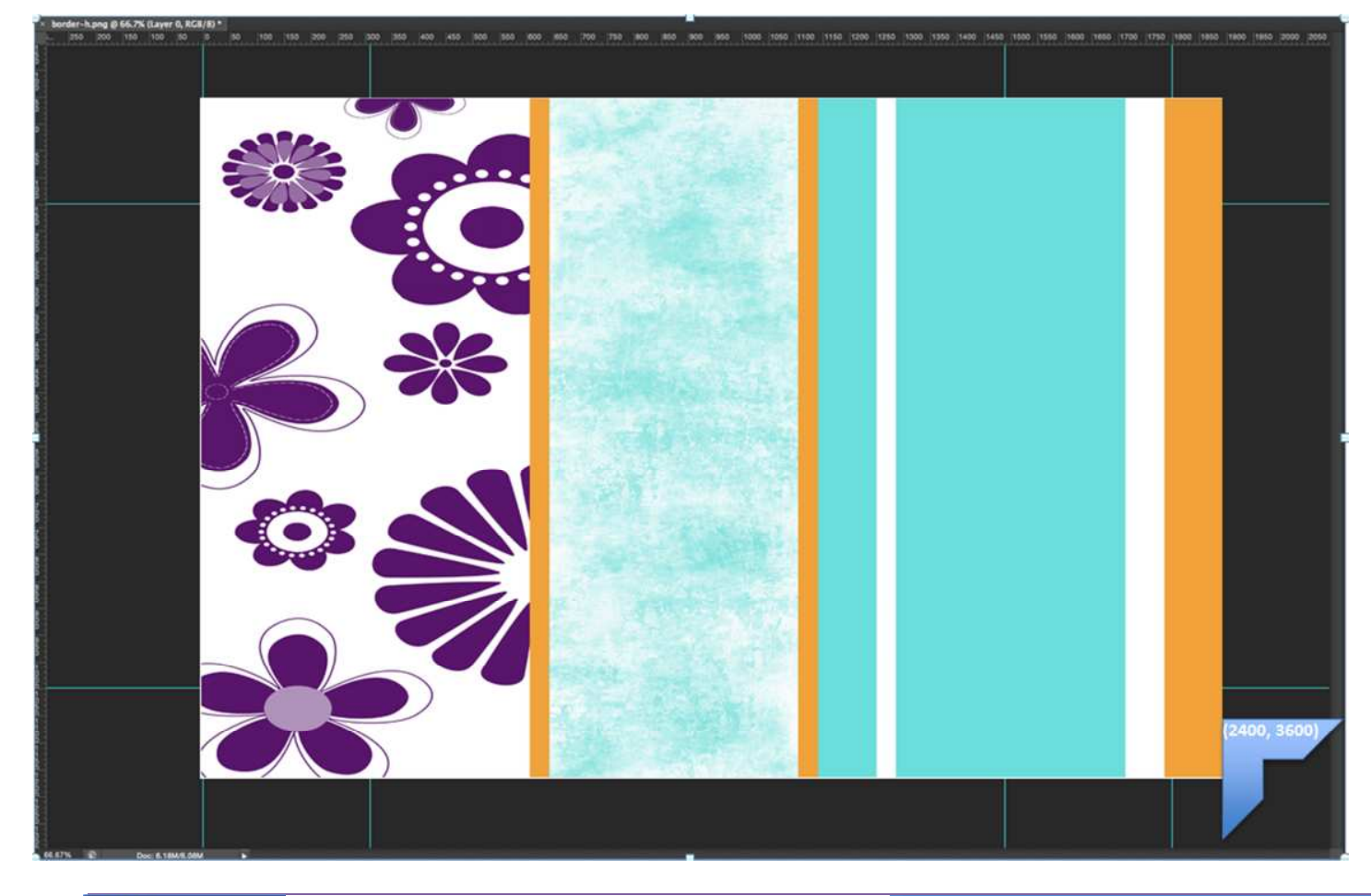

**DNP** | Photo Imaging Software na úpravu fotografií SL-620: Uživatelská příručka v2.0

#### **15. PODPORA KONFIGURACE TISKÁREN**

Vyšší použitelnost a výkon systému zajistíte pomocí následujících konfigurací:

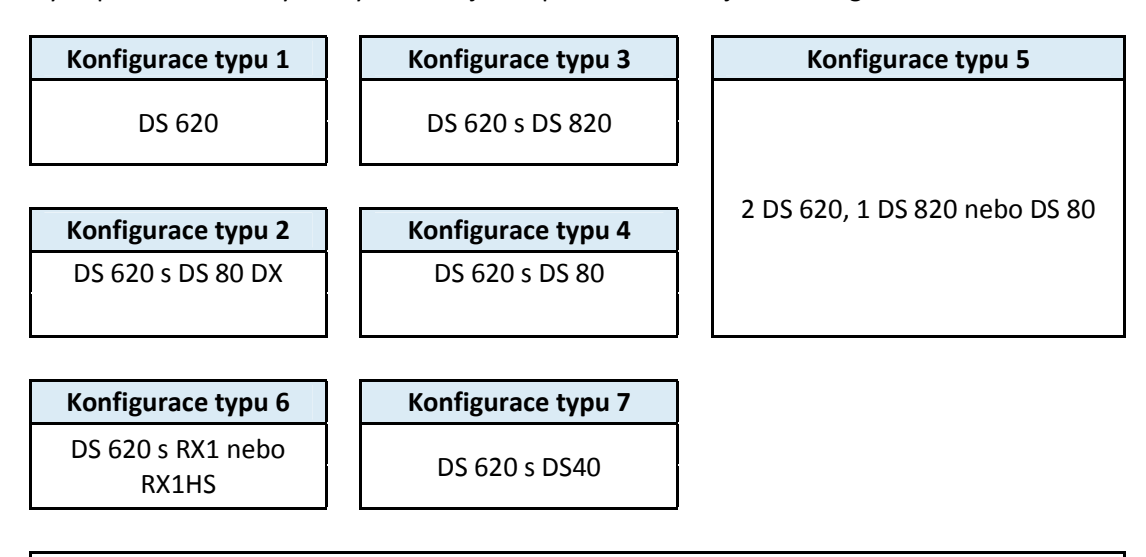

Upozornění: DNP nepodporuje konfigurace odlišné od výše uvedených.

1. Prosím nepoužívejte média stejného typu, např.: média 6x8 (15x20 cm) na obou tiskárnách DS 620 / DS 40

2. Prosím nepřipojujte dvě různé tiskárny DS 820 a DS 80 se stejným typem médií

3. Prosím nepřipojujte zařízení DS 80 DX v kombinaci s DS 80 namísto DS 80, prosím

použijte DS 820 pro lepší výkon a širší výběr velikostí tisku.

4. Prosím nepřipojujte tiskárnu DS 620 s médii 6x8 (15x20 cm) a tiskárnu RX1/RX1 HS s médii 6x8 (15x20 cm).

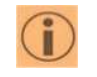

*Poznámka:* seznamte s následující tabulkou. V souvislosti s maticí produktů a podporovaných typů médií dle tiskáren se prosím

Další informace vám poskytne náš tým na adrese: **Support@dnpphoto.eu** 

#### **DNP** Photo maging

#### Matice produktů SL+ v centimetrech:

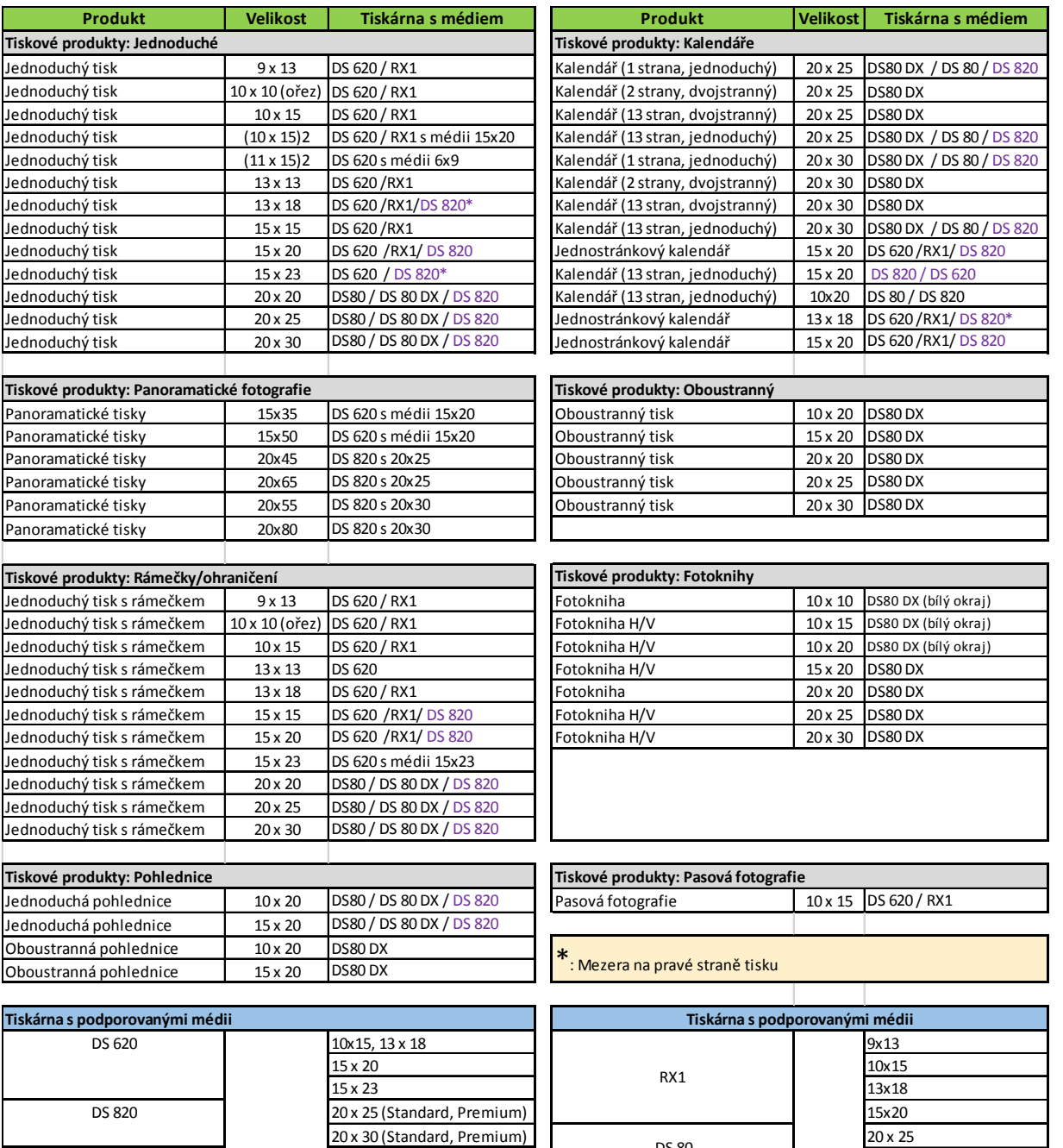

**Poznámka:** 15x23 jednoduchý kalendář pouze s médii 15x23

15x20

Upozornění: Prosím nekombinujte média pro DS 820 s médii pro DS 80 a naopak. Tiskárna RX1 HS detekuje pouze vysokorychlostní média, zatímco **tiskárna RX1 detekuje vysokorychlostní i běžná média.**

RX1HS 20 x 30

 $\frac{10x15}{13x18}$  DS 80 DX  $\frac{20x25 \text{ dvojí média}}{20x30 \text{ dvojí média}}$ 

DS 80 DX

DS 80

20 x 30 dvojí média

**DNP** | Photo Imaging

#### Matice produktů SL+ v palcích:

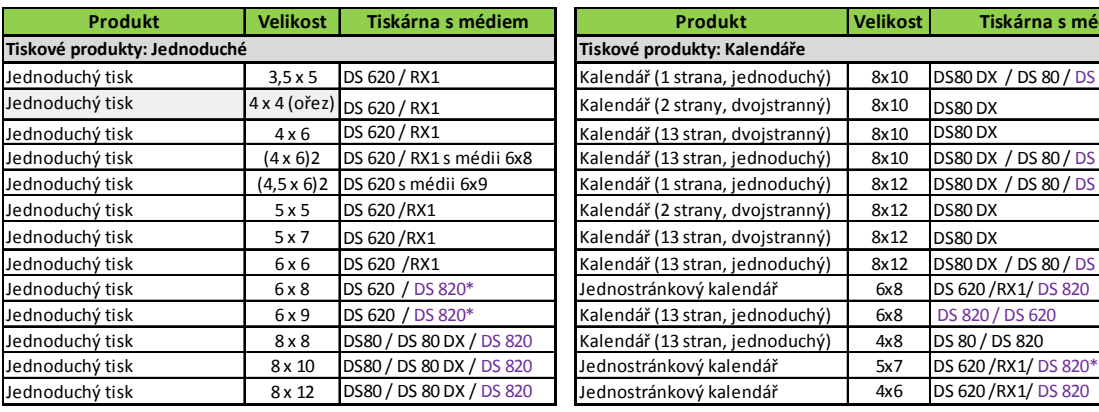

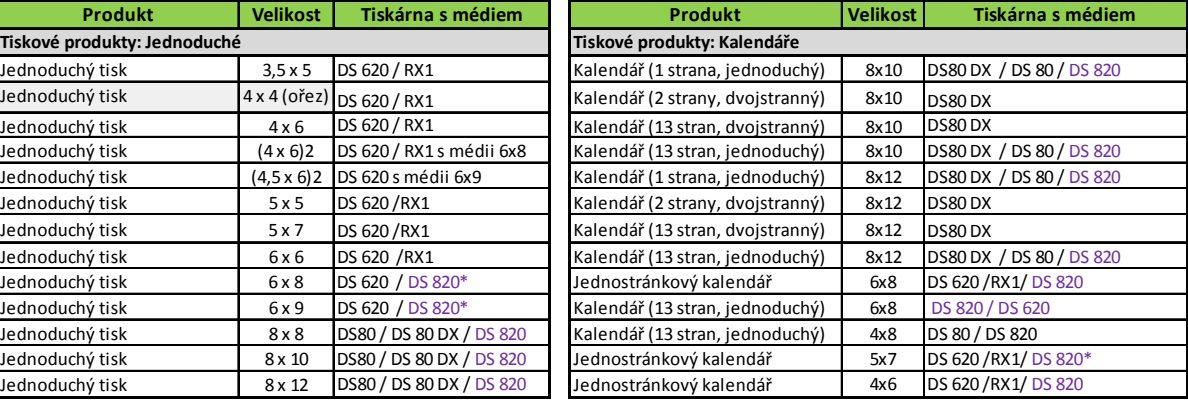

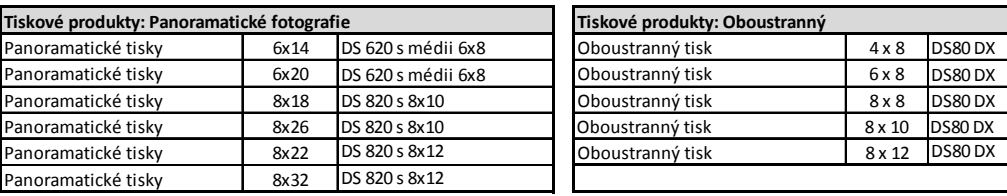

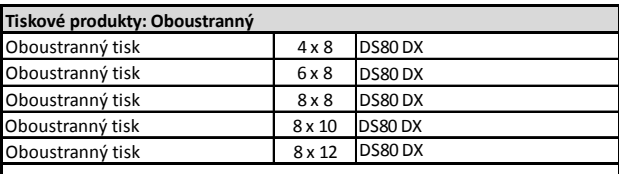

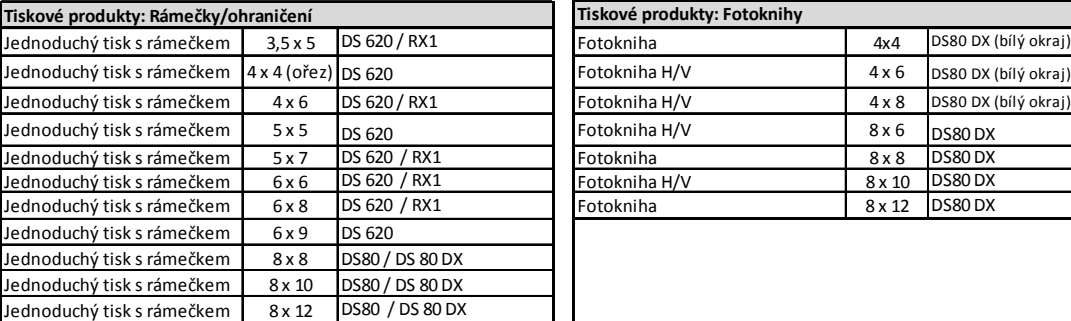

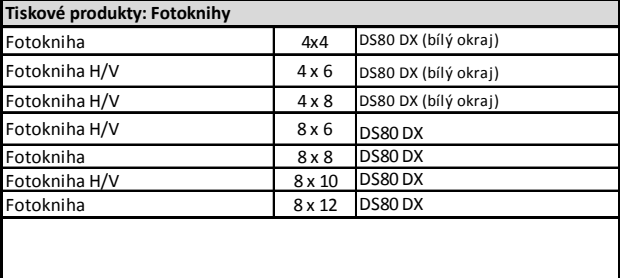

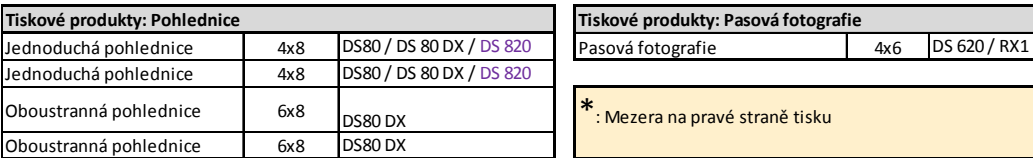

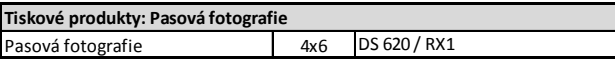

\*: Mezera na pravé straně tisku

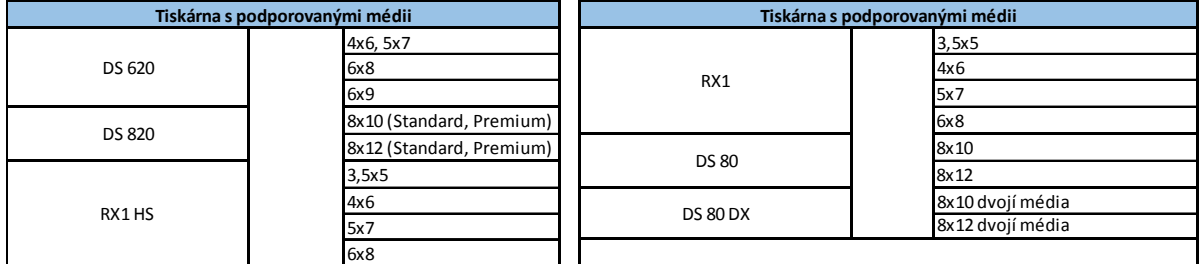

#### **Poznámka:** 6x9 jednoduchý kalendář pouze s médii 6x9

Upozornění: Prosím nekombinujte média pro DS 820 s médii pro DS 80 a naopak. Tiskárna RX1 HS detekuje pouze vysokorychlostní média, zatímco **tiskárna RX1 detekuje vysokorychlostní i běžná média.**

**DNP** Photo Imaging